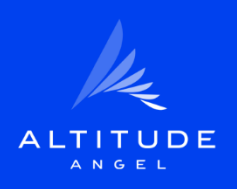

# **Guardian Enterprise**

## Operator Portal User Guide

Version: 1.4 Date: 05/09/2023

altitudeangel.com hello@altitudeangel.com +44 (0) 118 391 3503 ©2023 Altitude Angel Ltd.

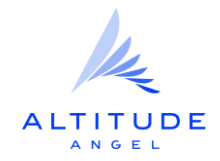

## **Contents**

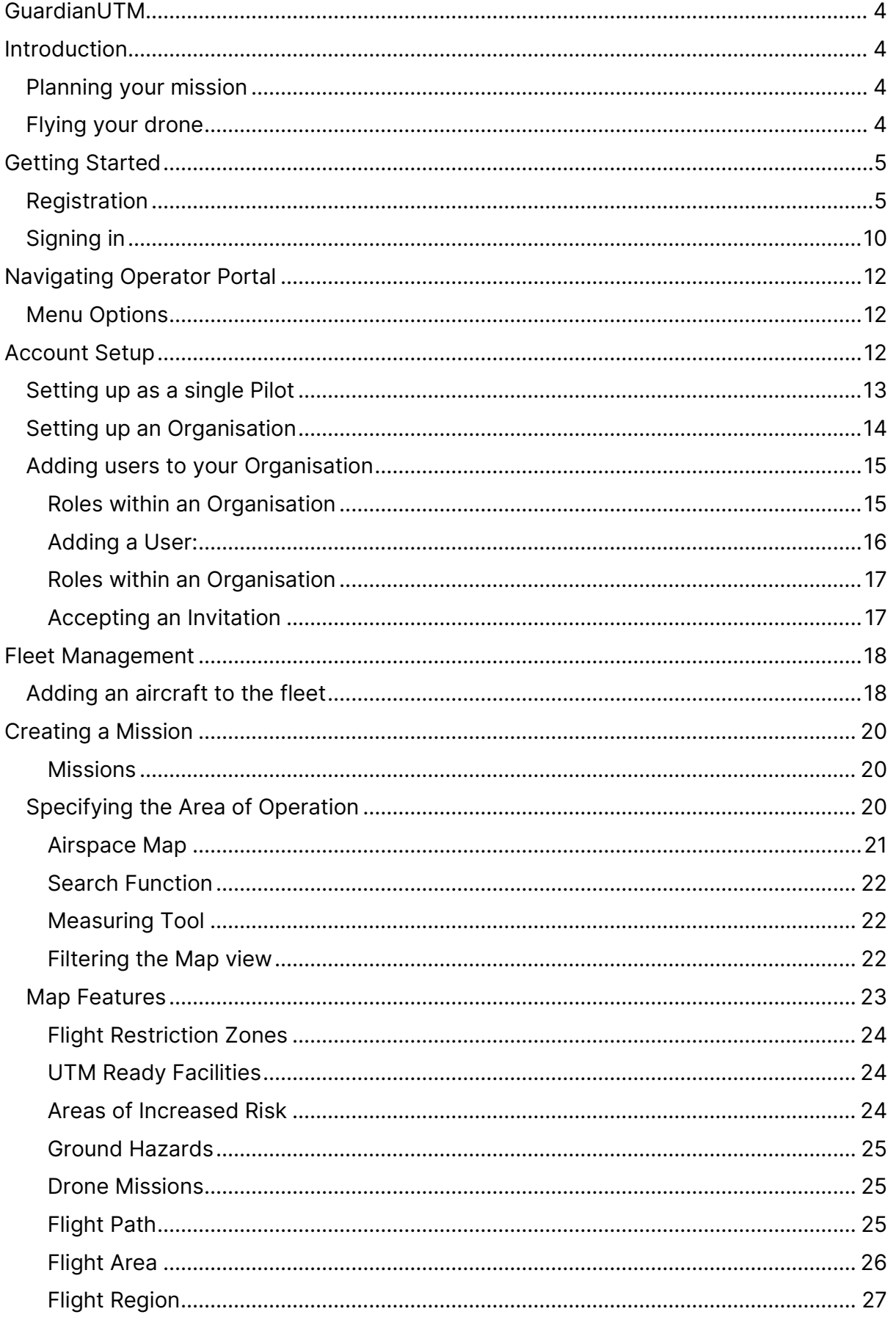

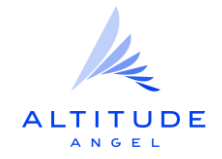

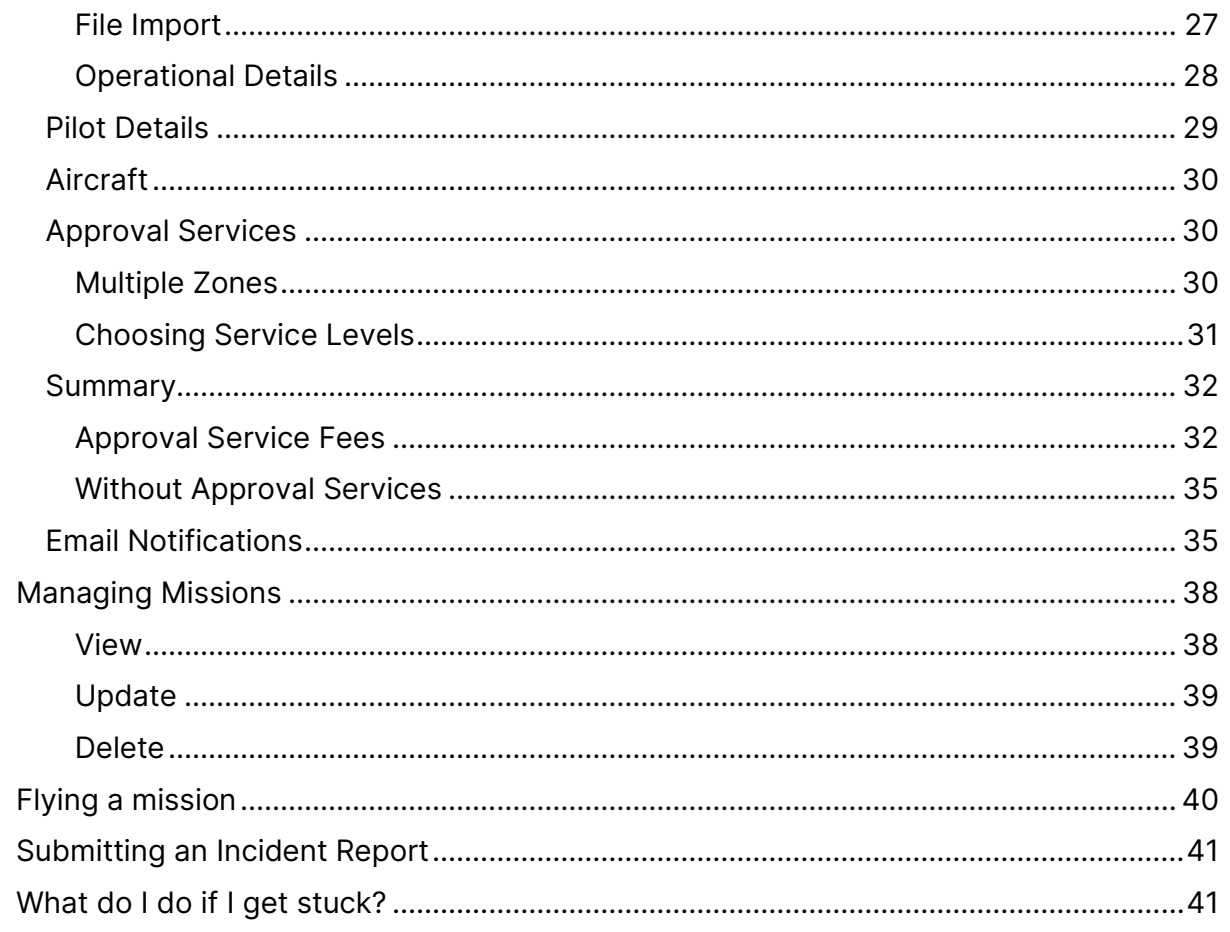

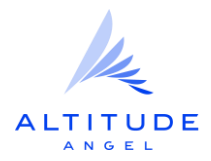

## <span id="page-3-0"></span>**GuardianUTM**

Welcome! If this is your first-time using GuardianUTM, please take a few moments to familiarise yourself with the information in this guide.

## <span id="page-3-1"></span>**Introduction**

GuardianUTM provides recreational drone pilots and professional operators with the tools and information needed to fly safely within a Control Zone (CTR).

If you are planning to fly within a 5km zone of selected airports, then your flight may require approval from Air Traffic Control (ATC). GuardianUTM can provide you with a digital flight authorisation without requiring you to contact the tower directly. If your flight requires approval then GuardianUTM will let you know when submitting your flight, allow you to track the approval status and update you when a response is received from ATC.

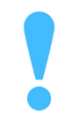

GuardianUTM is a flight planning and management tool to support your safe operation, but please remember that it is your responsibility to be aware of the rules that are in place to keep everyone safe.

## <span id="page-3-2"></span>Planning your mission

The GuardianUTM Operator Portal is a pre-flight planning tool which provides information about airspace regions and ground hazards to help you plan and conduct your flights safely, efficiently and remain compliant with regulations.

## <span id="page-3-3"></span>Flying your drone

GuardianUTM is a free application and a useful companion when out in the field. It includes a smaller subset of features to the Operator Portal, but will help you understand the air and ground risk of the area you wish to operate in.

Through either the Operator Portal or mobile application, you can submit mission requests and obtain pre-flight authorisation to operate in GuardianUTM enabled Remotely Piloted Aircraft Systems (RPAS) zones. By logging in on both you can view your submitted Flight Plans on either platform enabling you to setup your flights easily even when in the field.

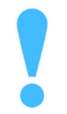

On the day of your operation in one of these zones, you MUST adhere to any instructions provided to you through the approval process.

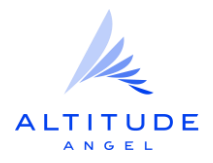

## <span id="page-4-0"></span>**Getting Started**

Before accessing any of the GuardianUTM services, you will need to register for a free account that you can use to access both the Operator Portal and the GuardianUTM mobile app (iOS and Android).

## <span id="page-4-1"></span>Registration

You will be required to enter some basic details to register an account including name and email address.

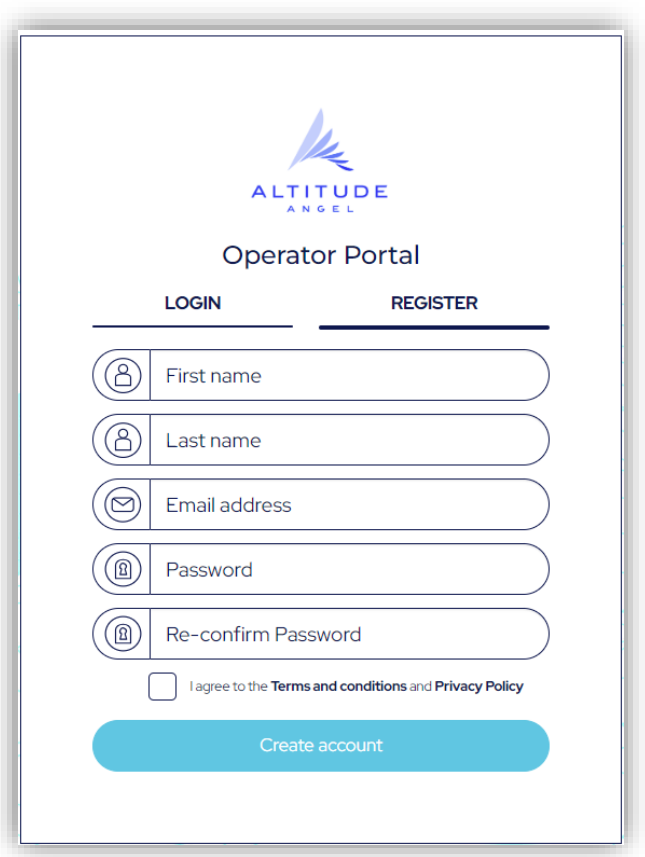

You will need to agree to the Terms of Service before proceeding, we take your data and it's protection very seriously.

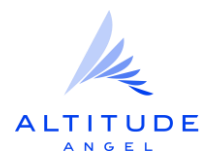

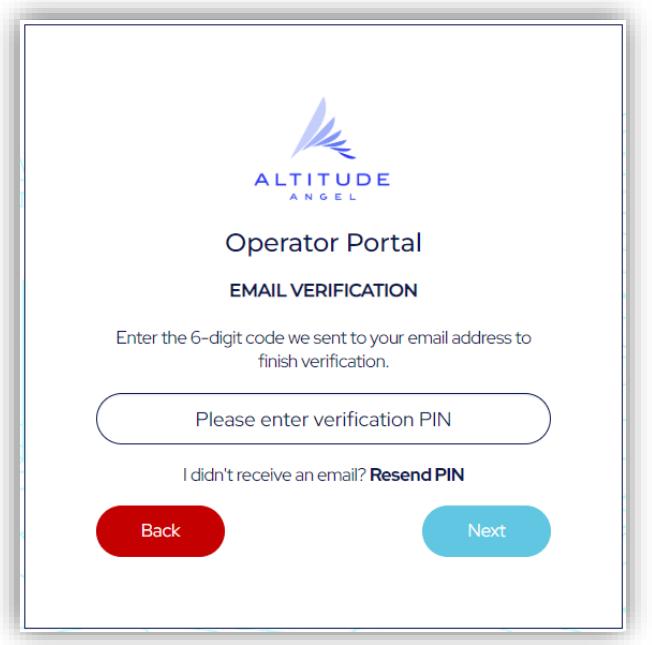

For the next step, you will be asked to verify your email address. A verification pin code will be sent to the email address you used in the Registration details. Please enter this pin to proceed.

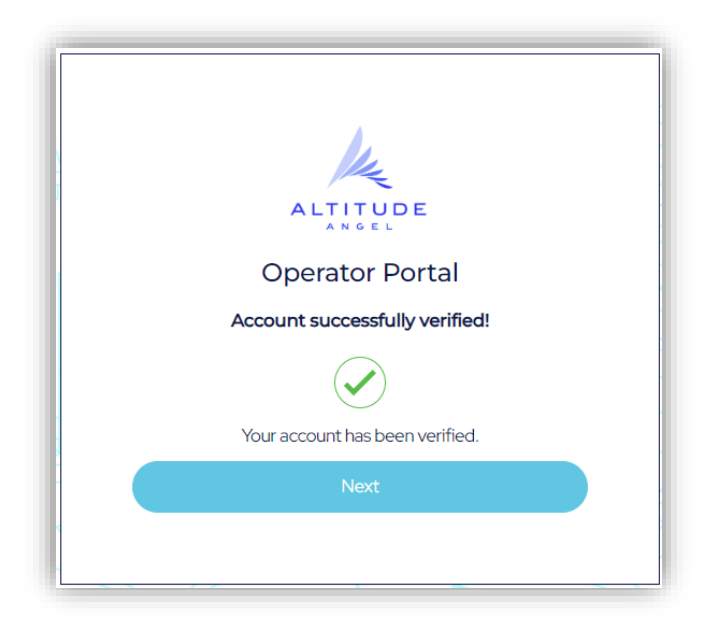

The security of your data is very important to us and so you will be prompted during the registration and sign-in process for an additional form of identification – a code from an app on your smartphone.

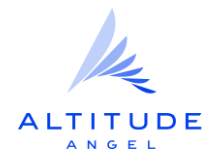

Multi-Factor Authentication (MFA) is a security layer that verifies a user's identity using multiple credential levels – using a password and an alternative 'factor' such as a Time-based One-Time Passcode (TOTP) from an app on the user's smartphone.

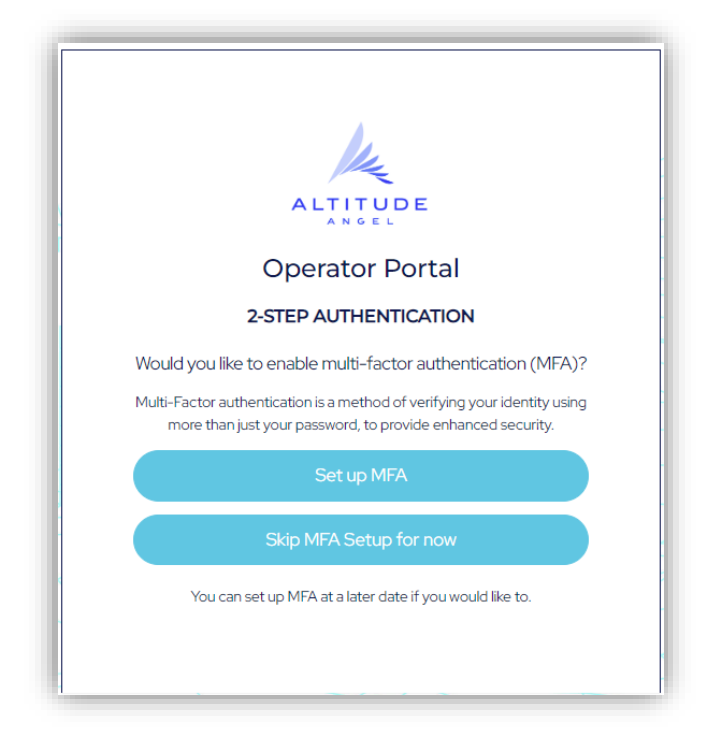

To setup multi-factor authentication you will need an authentication app such as Google Authenticator, Microsoft Authenticator or Authy which can downloaded from your app store. Select Use an authentication app and select Set up MFA.

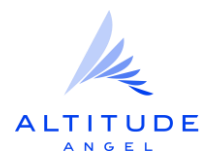

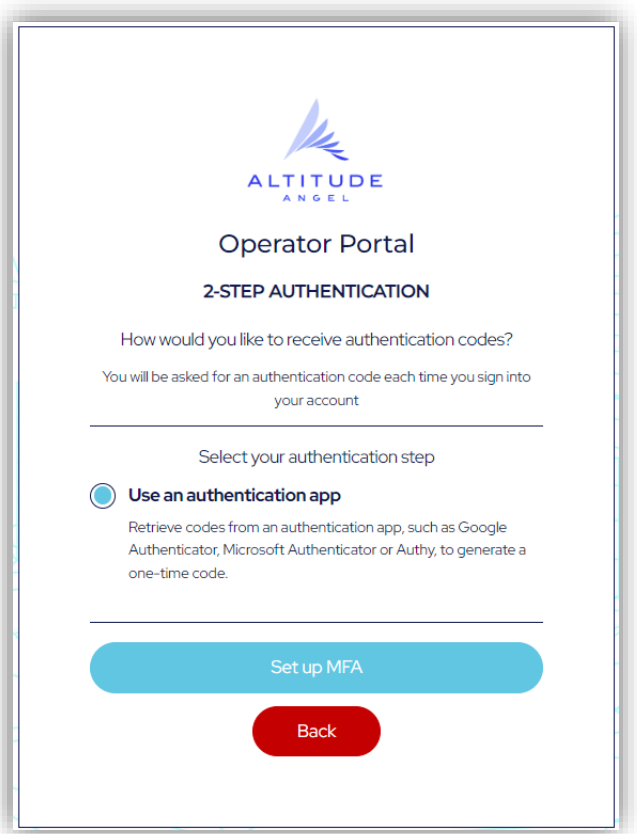

Download an authentication app to a suitable device and then follow the instructions in the app to add a new account. Use the QR code provided or enter the code supplied to setup the account.

The app will then provide you with a verification code, enter that at the bottom of the screen and click Next.

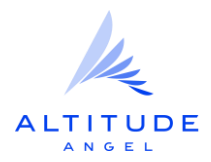

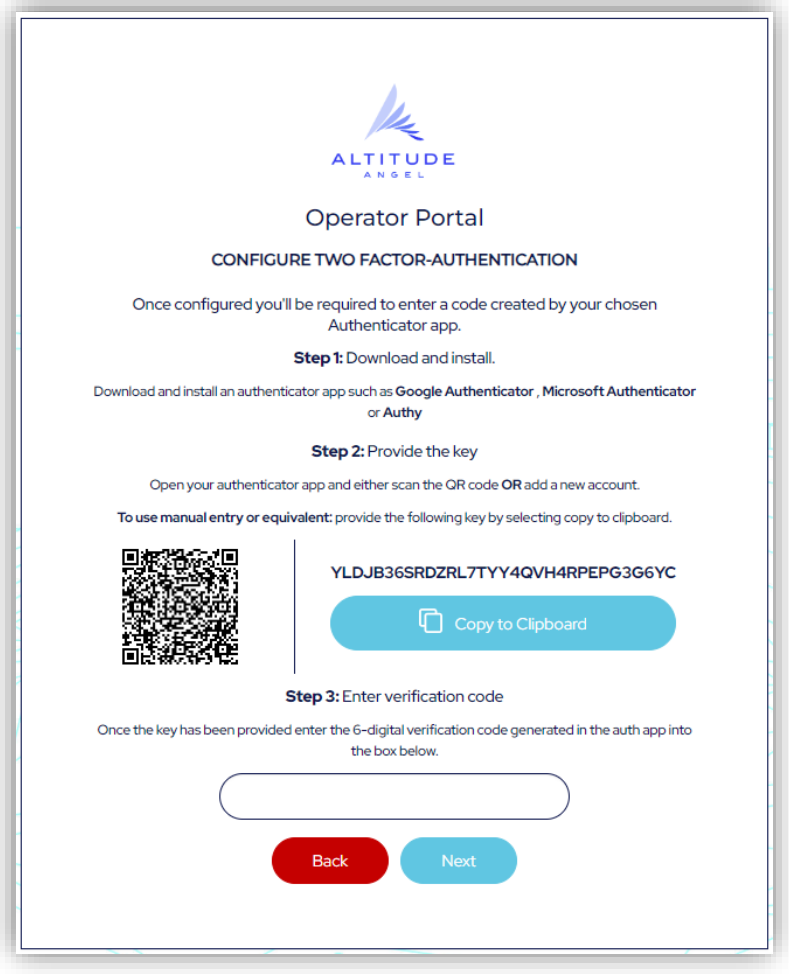

This will complete your MFA setup, click Continue.

The final step will ask you to grant permission to access the Operator Portal. This is required because your account gives you the ability to access a range of Altitude Angel applications from a single login.

For example, if you decide to download the GuardianUTM mobile app then you will be able to login using the same credentials, and will be presented with a similar screen asking you to enable permissions for the mobile app.

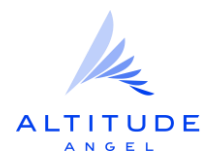

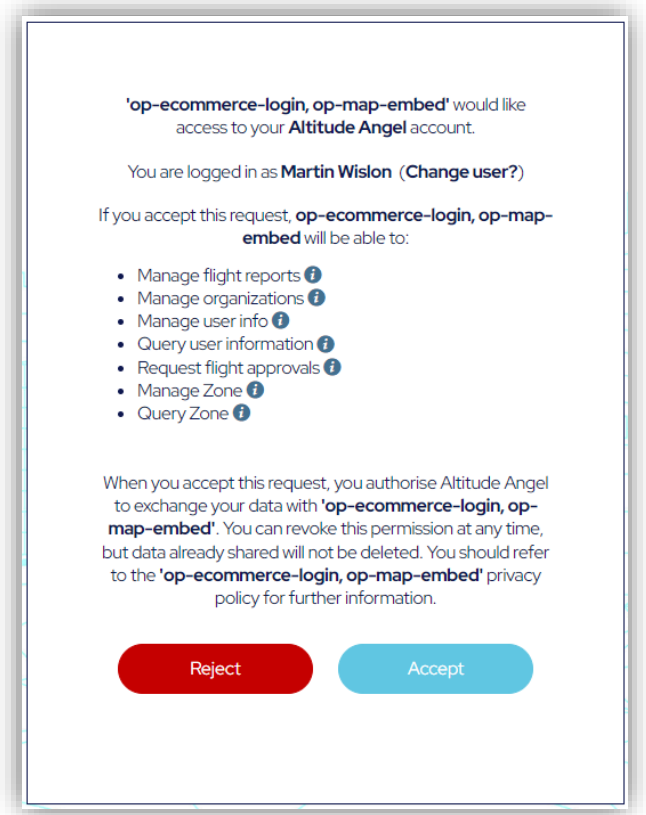

Click Accept and you're all done!

You will be successfully logged into the Operator Portal – see [Creating your profile](#page-10-0) for assistance with your first use of the system.

## <span id="page-9-0"></span>Signing in

Once you have created a user account, you can use this to access the Operator Portal and GuardianUTM mobile app.

First enter your email address and password. If you have forgotten your password then use the link to send an email to your registered account, and you will be asked to enter a new password.

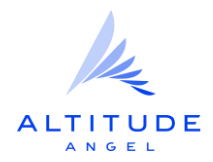

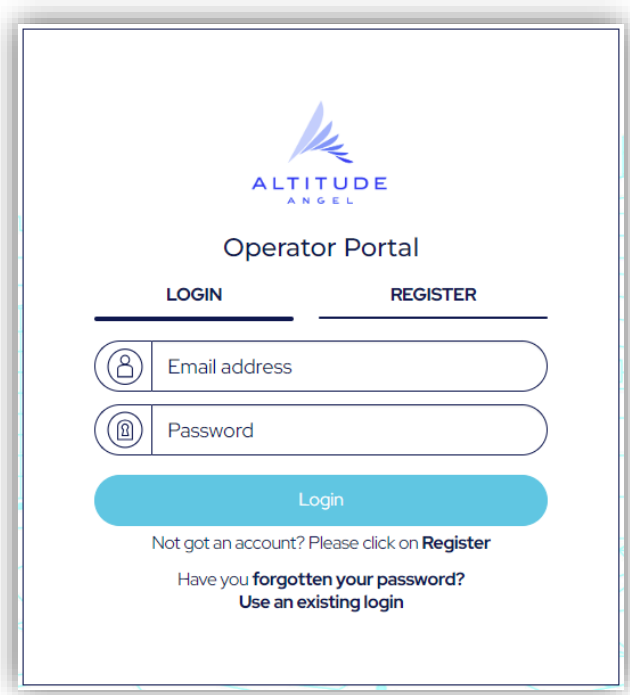

Click Next, then sign in is complete.

## <span id="page-10-0"></span>**Creating your profile**

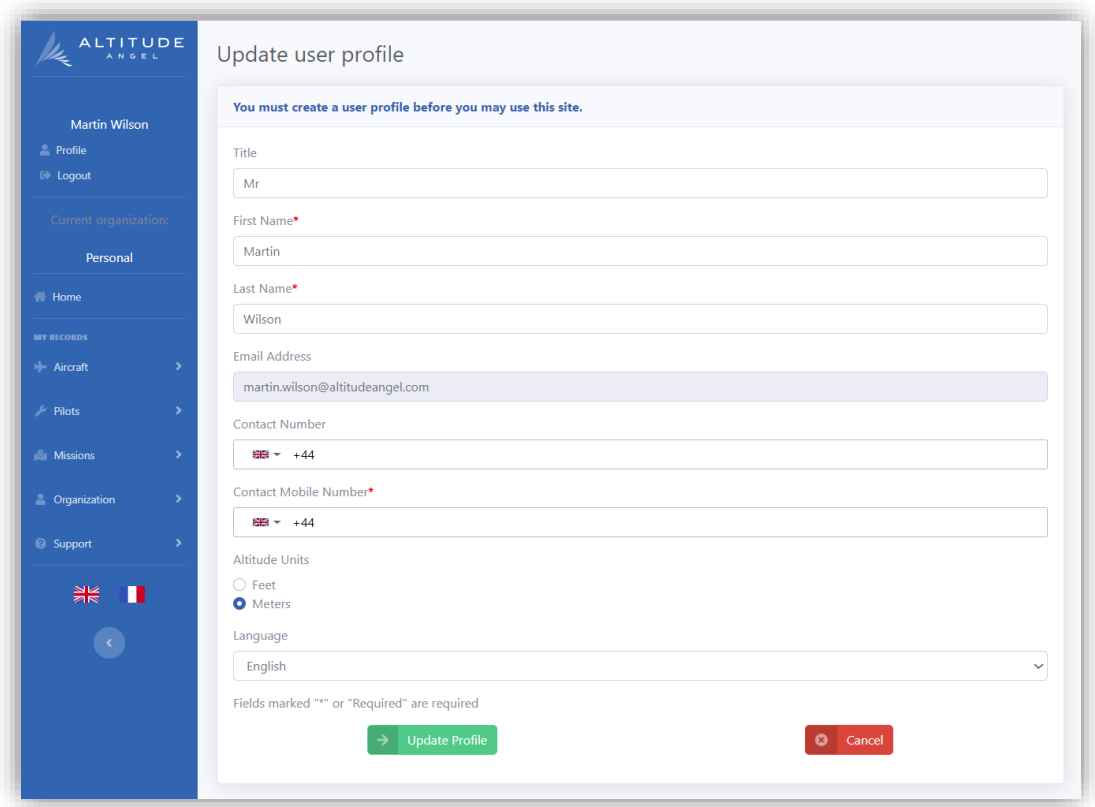

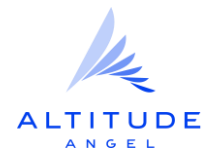

When logging into the Operator Portal for the first time, you will be prompted to create a profile with some basic details. These will be used to enable us to contact you with updates relevant to your submitted flight plans to help you operate more safely.

At this stage you may select your default language, at present the following languages are available:

- **English**
- **French**

Once you have created your user profile you may toggle between languages by selecting the flag icons on the left hand side.

## <span id="page-11-0"></span>**Navigating Operator Portal**

Operator Portal has a menu on the left hand side which provides access to the available functions and features. These provide a simple way to setup your drone operations whether you are flying recreationally or managing an Organisation with multiple pilots flying your missions.

<span id="page-11-1"></span>Menu Options

- Profile Allows you to edit your profile
- Logout Logs you out of Operator Portal
- Current Organisation Drop down menu allowing you to select between your Personal account and any Organisations you are a member of
- Home Displays a dashboard of your upcoming missions, if you have selected an Organisation, as well as the Airspace Map, for all users. The Airspace Map allows you to assess the sites of intended flights, the map highlights risks and restricted airspaces, helping you plan a safe flight
- Aircraft Allows you to add or manage your aircraft
- Pilots Allows you to manage the Pilot details for you or your organisation
- Missions Provides options for Adding or Managing you Missions
- Organisation Allows you to configure your organisation, enabling you to Add new Organisations, Manage ~existing ones and Manage Users in your Organisation
- Support Let's you access guides like this one as well as FAQs and Contact Altitude Angel to request support or provide feedback

Before you explore everything that Operator Portal has to offer we recommend finishing the setup of your Pilot details and an Organisation if required.

## <span id="page-11-2"></span>**Account Setup**

Operator Portal is designed to help with the safe operation of drones by both individuals and organisations operating fleets of drones

- Setting up as a single Pilot
- Setting up my Organisation

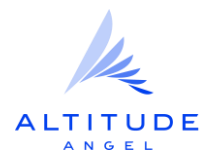

## <span id="page-12-0"></span>Setting up as a single Pilot

To set yourself up as a pilot for recreational or commercial activities you will need to provide some additional information about yourself such as your email address and phone number. This enables us to provide you with updates on the airspace picture and communications from airspace authorities so you can operate safely in concert with the other airspace traffic as well as making submitting plans quick and easy.

Click on Register as a Pilot and fill in the required details.

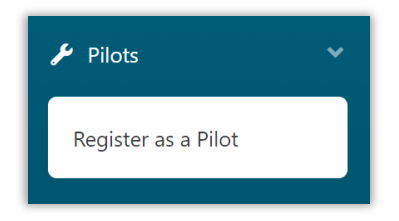

Note: Your pilot details are the same across all organisations where you are registered as a pilot.

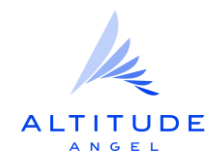

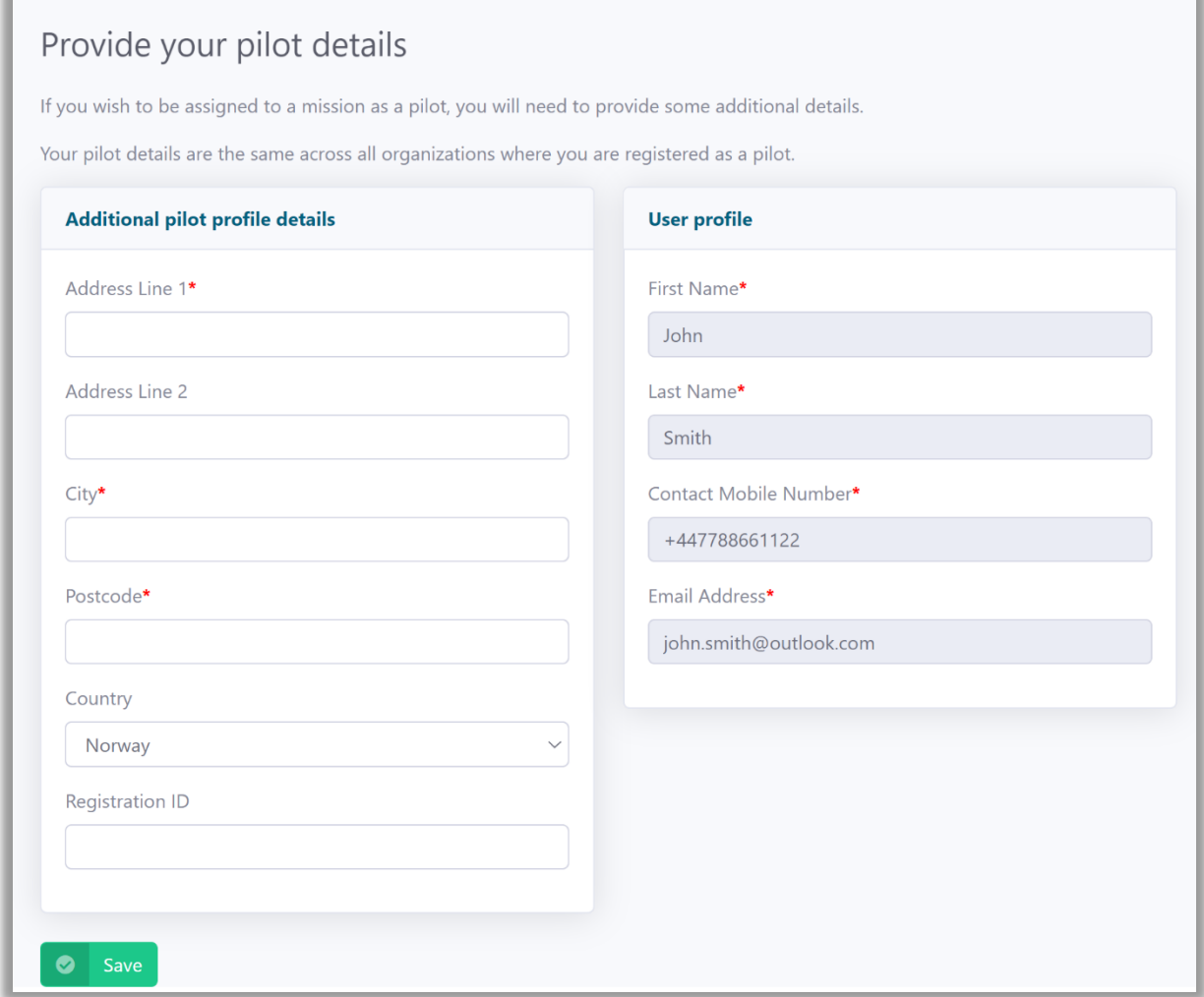

Click Save to complete your Pilot setup, you are now ready to [Add any Aircraft](#page-17-1) you wish to use.

## <span id="page-13-0"></span>Setting up an Organisation

Operator Portal allows you to manage flights for a whole organisation bringing all your flights together under one account so they can be managed effectively and streamline the process of being a responsible airspace user.

To setup your Organisation select the Organisation menu option and click Add Organisation.

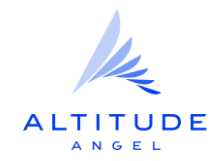

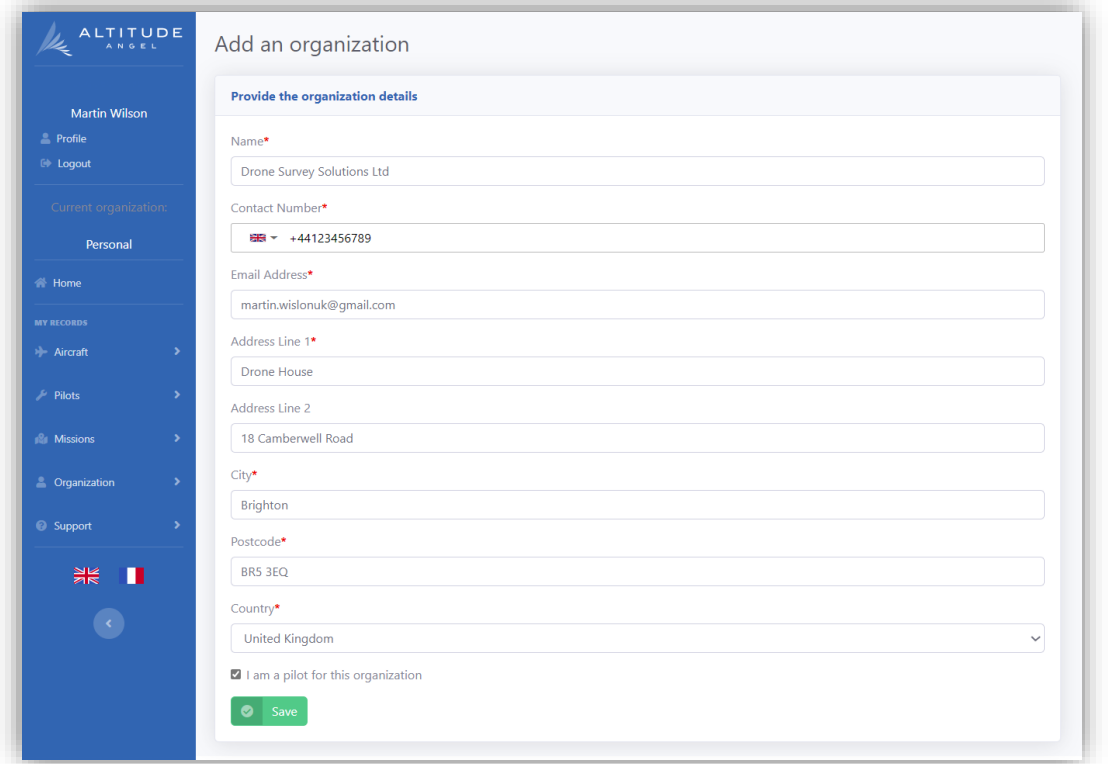

Add the required details and click Save.

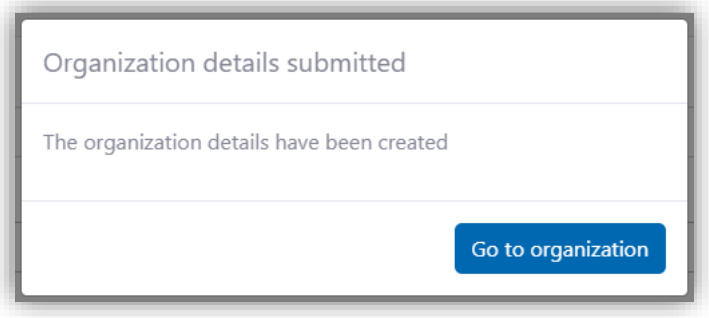

Now your organisation is setup, you will be able to invite users to join your organisation. This can be done at any time by going to Organisation and then Manager Users.

## <span id="page-14-0"></span>Adding users to your Organisation

Having setup your organisation you will have the roles of Org Owner, Org Manager, Fleet manager and optionally, pilot, if you selected this option while creating your organisation.

## <span id="page-14-1"></span>Roles within an Organisation

- Fleet Manager Manages missions within the organisation including maintaining aircraft and pilot information.
- Org Manager Can manage some aspects of the organisation including org details and users.

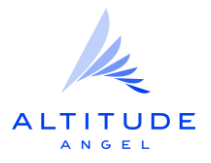

Pilot - Registered drone pilots responsible for flying missions on behalf of an organisation.

To add users to your organisation select the Organisation menu option and click Manage Users.

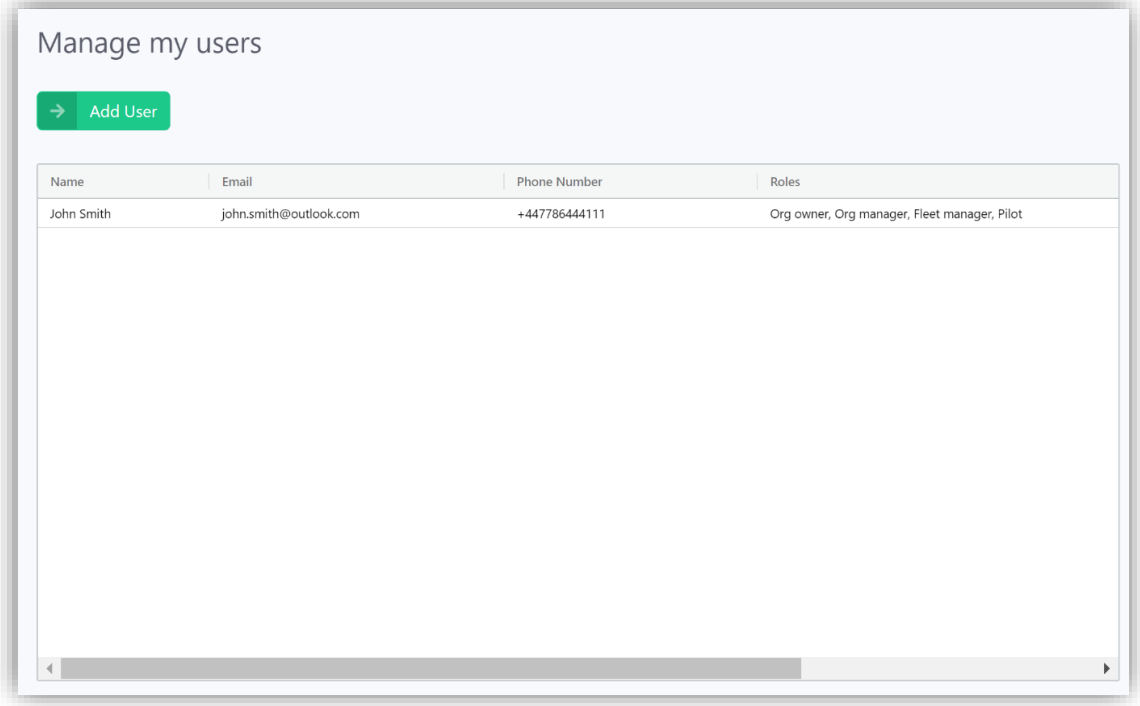

## <span id="page-15-0"></span>Adding a User:

- 1. Click on the Add User button
- 2. Select the roles you which to invite the user to and click Create invite code to generate an invitation code.

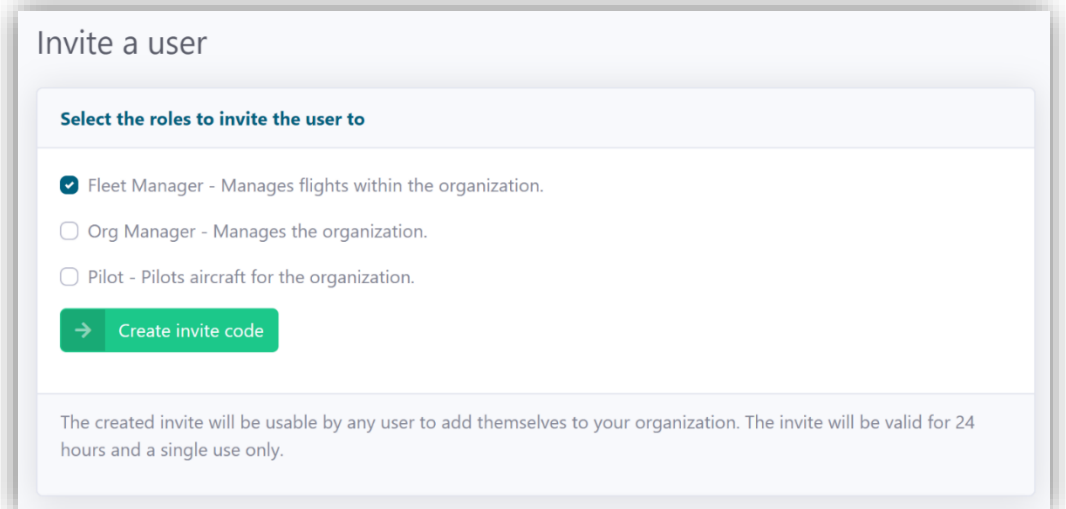

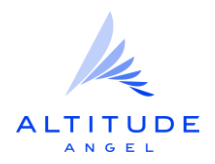

## <span id="page-16-0"></span>Roles within an Organisation

- Fleet Manager Manages missions within the organisation including maintaining aircraft and pilot information.
- Org Manager Can manage some aspects of the organisation including org details and users.
- Pilot Registered drone pilots responsible for flying missions on behalf of an organisation.

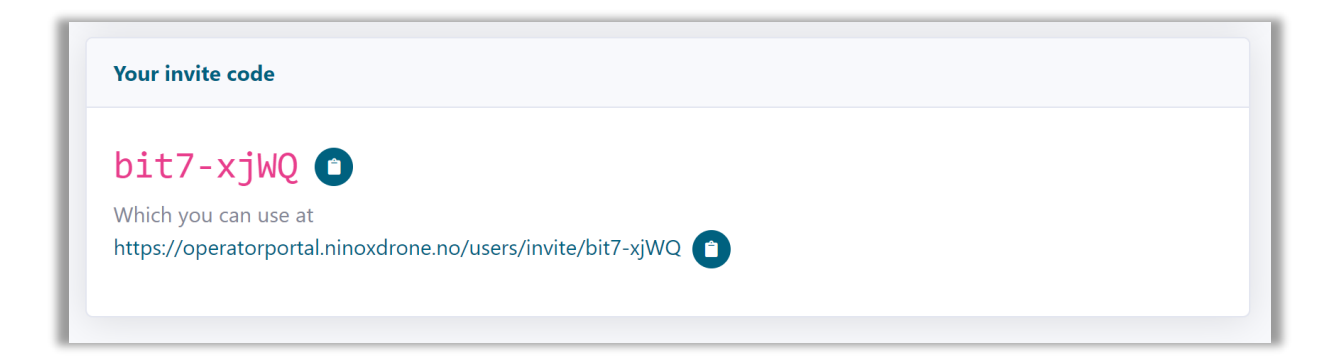

Once the code is generated, you will need to send it to your recipient and they will have 24 hours in which to click on the link to accept the invitation and join your organisation.

Invite codes are time-limited and for single-use only but, do not worry, you can generate new invite codes at any time.

Invite codes are only valid for 24 hours and can only be used once.

## <span id="page-16-1"></span>Accepting an Invitation

If you have received communication from a known and trusted contact asking you to join an organisation, you will need to click on the invite link to accept the invitation. You will be taken to a landing page which will include the name of the organisation you are being invited into and the role(s) you will be performing for that organisation.

> If this is your first time using the GuardianUTM system, you will need t[o](#page-4-1) [register](#page-4-1) for a free account.

Once you have signed into GuardianUTM, you can choose Accept Invite or Reject Invite to join the organisation and the role within it.

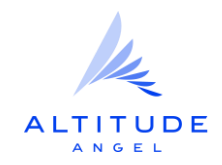

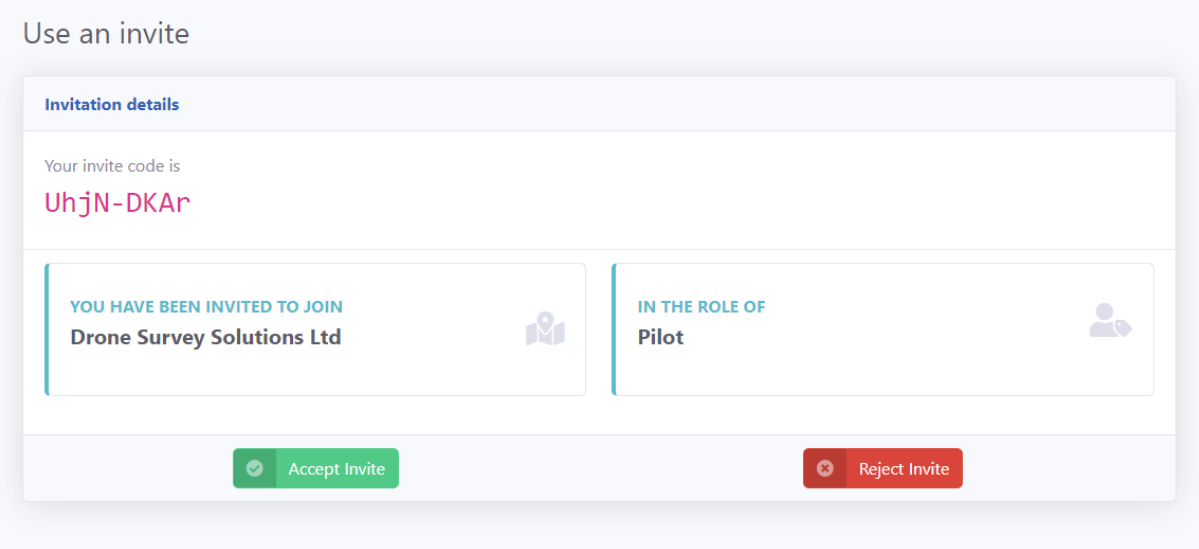

## <span id="page-17-0"></span>**Fleet Management**

Those users in the Fleet Manager or Org Manager roles can manage the aircraft, pilots and missions within an organisation.

Before you can create missions under an Organisation, you will need to have invited at least one pilot and added at least one aircraft.

## <span id="page-17-1"></span>Adding an aircraft to the fleet

Select Aircraft from the menu and click on Add an Aircraft and complete the required details.

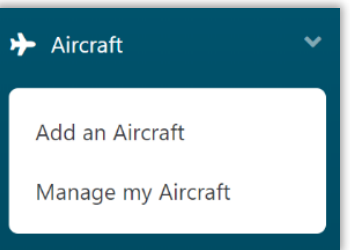

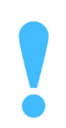

Your aircraft will be saved under the currently selected organisation. Make sure you've selected the right organisation before adding.

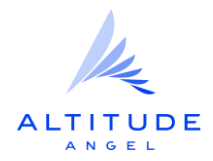

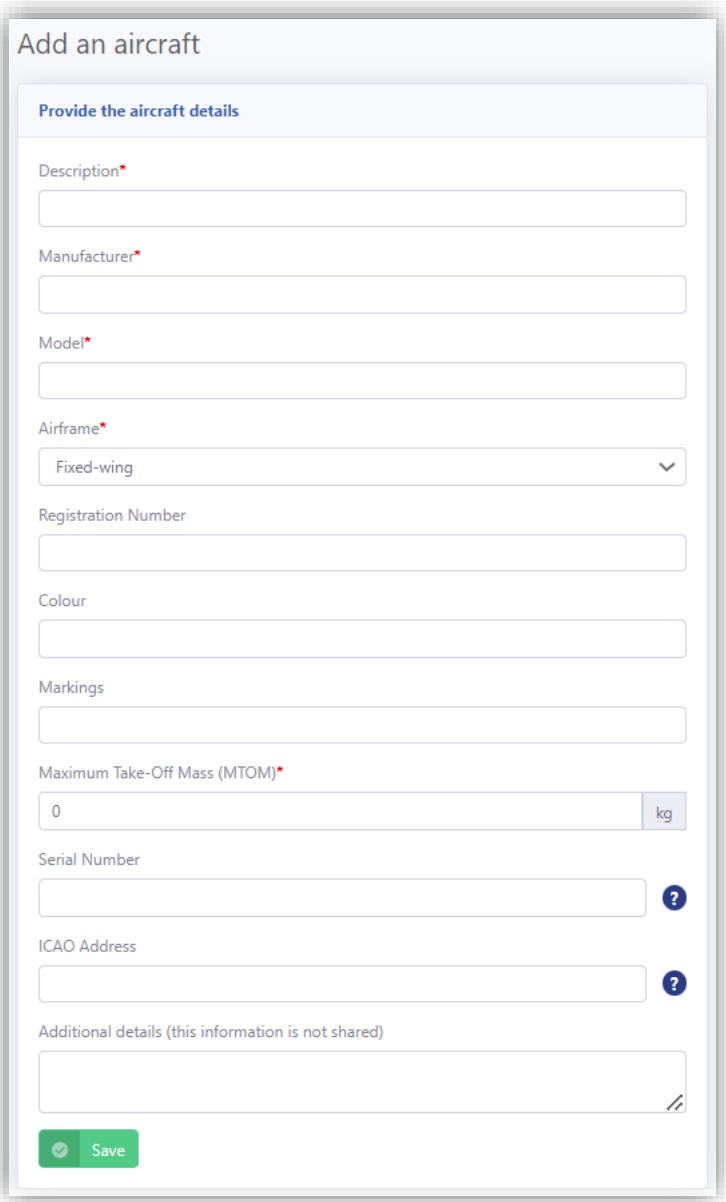

Fill in the Aircraft details form for the Aircraft you wish to setup and click Save to add it. Repeat this process for any other Aircraft you wish to add to your fleet. Now you have setup and Organisation with Pilots and Aircraft you are ready to begin creating Missions.

**Safety** | **Trust** | **Respect** | **Innovation**

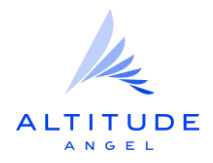

## <span id="page-19-0"></span>**Creating a Mission**

Missions are created by defining the Area of Operation, assigning a Pilot, Aircraft and then submitting. Your mission request will be processed and, depending on the geography, may require an ATC clearance. The GuardianUTM platform will automatically route your request to the appropriate ATC facility for a digital clearance if they are UTM enabled. Any updates to your mission status will be communicated with you via email and SMS (if selected). You can also track the status of a request through the GuardianUTM Operator Portal and mobile app.

## <span id="page-19-1"></span>Missions

Regardless of your user role, missions are created in the same way.

To start select Missions and click on Add a Mission.

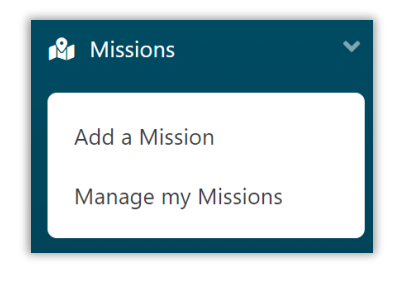

## <span id="page-19-2"></span>Specifying the Area of Operation

The first stage of planning a Mission is to provide details of where and when the flight will occur and provide some basic details about the nature and purpose of the flight.

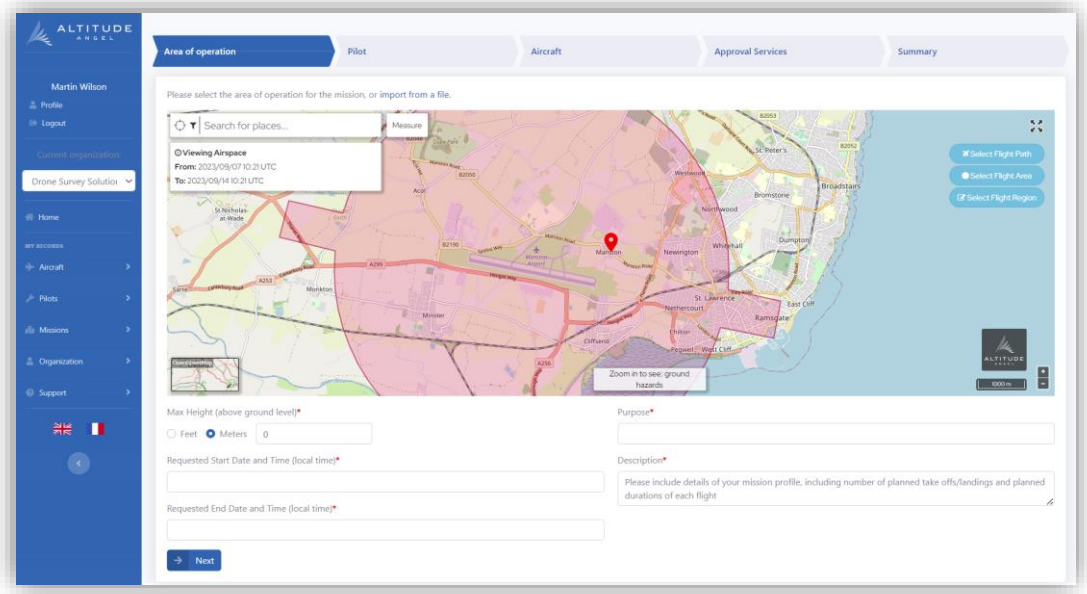

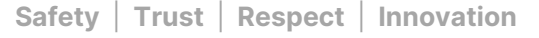

## <span id="page-20-0"></span>Airspace Map

The map may be navigated in a similar manner to other web based mapping tools, using the mouse to left click and drag to move and the scroll wheel for zoom level. Dedicated buttons are also provided for zoom selection along with a scale indicator.

The Map can be set to full screen by clicking the maximise button to

advise zooming in to view the local area to get a full picture.

The map can display a number of different views, simply select the minimap from the bottom left hand corner and choose from the options below.

Note: Not all airspace information is available when zoomed out of the map, we

OpenStreetMap - This view shows a topographical map of the ground below displaying rivers and other natural landmarks in addition to highlighting roads and streets.

Night Mode - This view provides increased contrast between the airspace information and the background map.

Aerial - This provides a satellite view

Aerial With Labels - This view is composed of a satellite view with labels marking important features relevant to the zoom level

Road - A map view focused on roads and street.

Ordinance Survey - Only available for the United Kingdom, uses the ordinance survey map

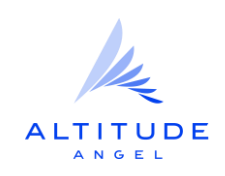

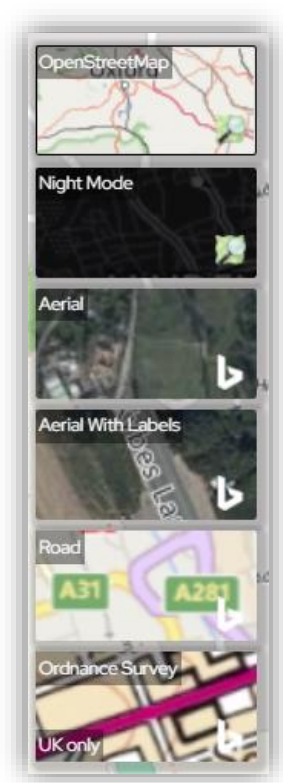

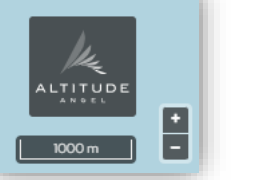

give you a better view of the Area of Operation

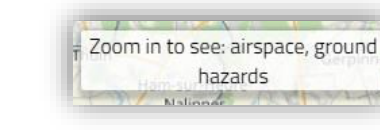

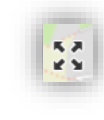

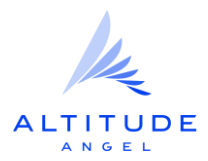

## <span id="page-21-0"></span>Search Function

To quickly locate an area or place a text based search function is provided.

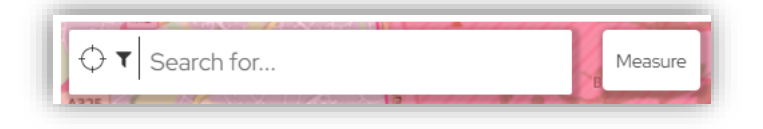

## <span id="page-21-1"></span>Measuring Tool

The Airspace Map also contains a measuring tool to help you plan out your flight allowing you to determine safe distance from hazards and the best location to be able to observe the flight from.

Click the Measure button on the Airspace Map to open the Measuring Tool.

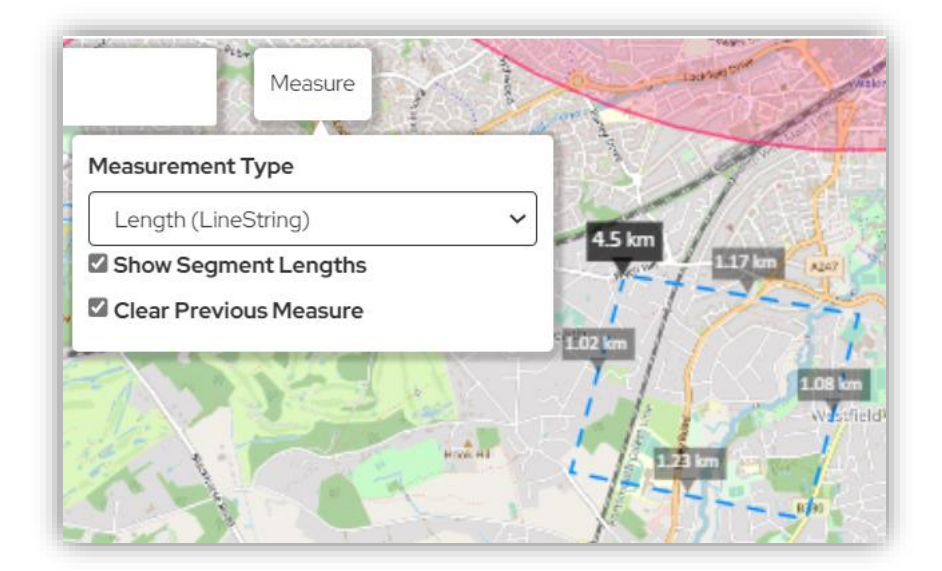

The Measuring tool can measure:

- Length Enables you to click to place waypoints on the map and the distance between those points will be displayed along with their total length
- Area Enables you to click to place waypoints on the map and the distance between those points will be displayed along with their total internal area

## <span id="page-21-2"></span>Filtering the Map view

The map view can contain so much information that it can be distracting and overwhelming, the information displayed can be filtered by the Operations Manager user to only that which is desirable. Simply select the Filter icon and toggle the items you don't need off, selecting Show Advanced to view all the filter options.

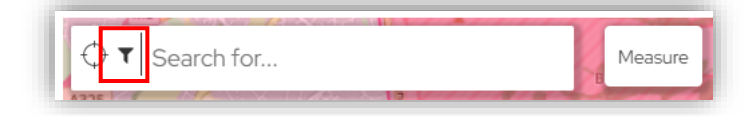

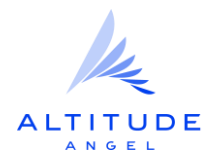

Note: Only information available on the map at the present level of zoom will feature in the filters.

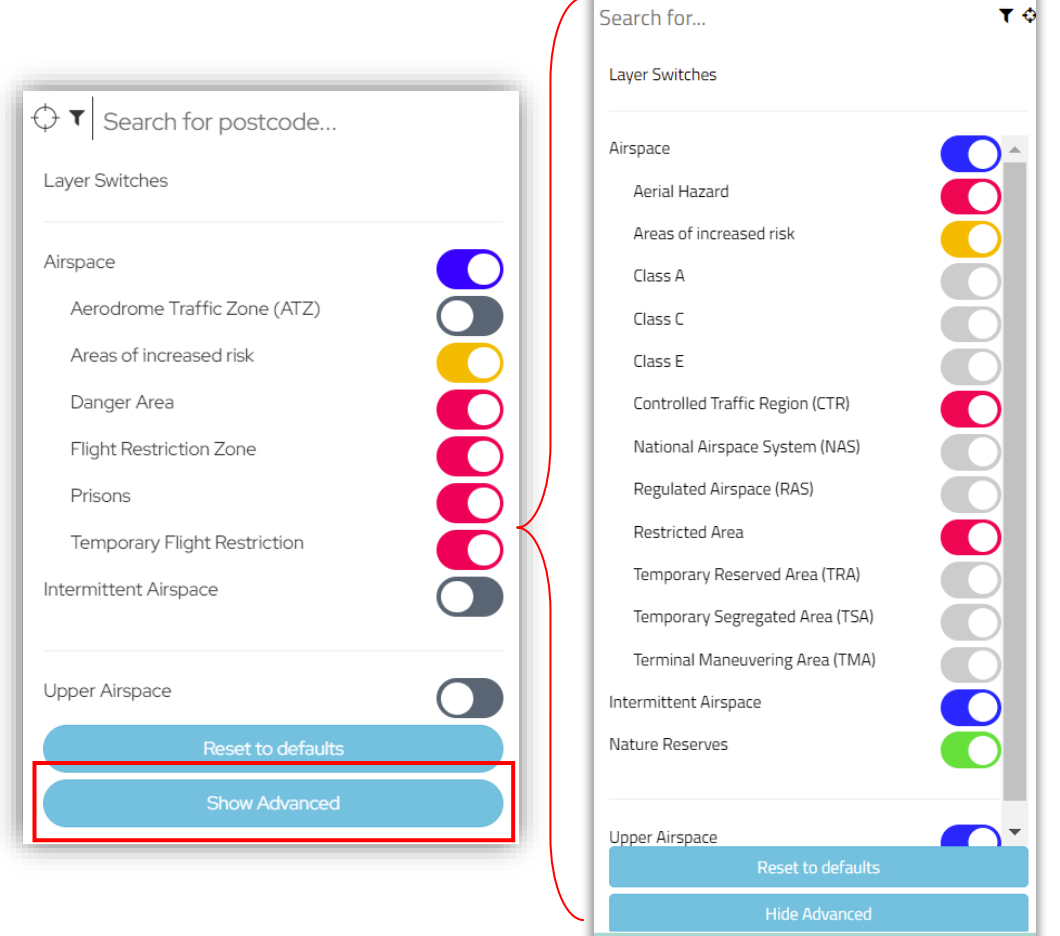

## <span id="page-22-0"></span>Map Features

Even from a quick look at the Airspace Map you will notice numerous highlighted features, these represent airspace restrictions or ground hazards. Clicking on these will open a panel on the right of the map displaying the available information on that site.

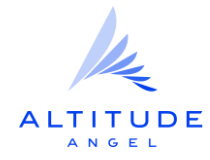

## <span id="page-23-0"></span>Flight Restriction Zones

Flight Restriction Zones represented in red on the map represent areas where Drone Flights are restricted and cannot go ahead without prior approval from the controlling authority. They are often used over airfields or critical national infrastructure. The map will display information we have including contact details, where available, to help you request access.

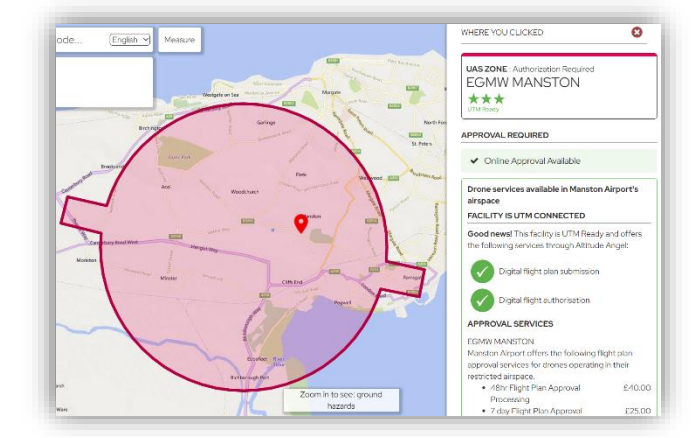

## <span id="page-23-1"></span>UTM Ready Facilities

Facilities that are UTM ready will display the UTM ready logo and are integrated with GuardianUTM meaning that any flight plans submitted within their area of authority will automatically generate an approval request. This means that you can plan your flight as normal and the Mission details will be sent to the facility for processing and approval. You cannot fly in these Zones without prior approval. Note for Land Zones you only need approval if you are going to Land or take-off within the Zone.

The status of your approval request is displayed in the [Managing my Missions](#page-37-0) section of Operator Portal. Should the status of your approval request change you also will be notified by email.

## <span id="page-23-2"></span>Areas of Increased Risk

Areas of increased risk highlight numerous features which need to be considered before conducting a flight. These can smaller aerodromes or flying clubs or any airspace where special care is recommended.

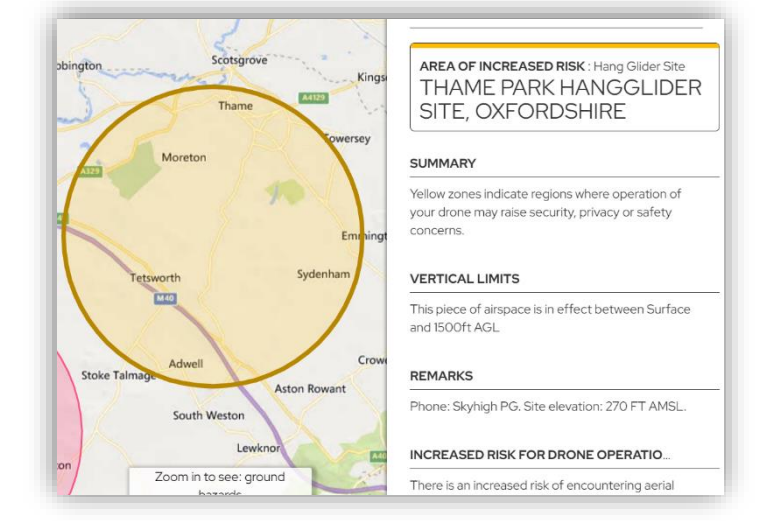

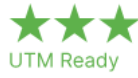

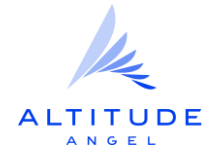

### <span id="page-24-0"></span>Ground Hazards

Zooming into a local area on the Airspace map will populate it with further details on local hazards or safety factors for you to consider. These can be power lines, schools, hospitals, towers major roads etc.

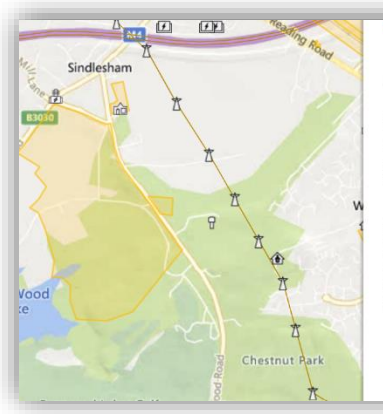

#### **GROUND HAZARD: Power P GROUND HAZARD**

#### SUMMARY

Yellow zones indicate regions where operation of your drone may raise security, privacy or safety concerns.

#### POWER HAZARD

The highlighted area is believed to contain power infrastructure. Power infrastructure present heightened risk of damage to your equipment and critical National infrastructure

**O** Report a flight incident

### <span id="page-24-1"></span>Drone Missions

One of the main benefits of submitting a Mission is that it makes other airspace users aware of your intentions. Blue markings on the airspace map show you the plans of other drone operators, helping you share the airspace safely.

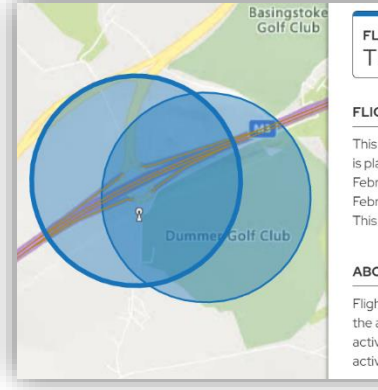

FLIGHT REPORT: User Reported **TRAFFIC SURVEY** 

#### **FLIGHT REPORT**

This is a user submitted flight report. A drone flight is planned to take place here between Wednesday, February 1, 2023 6:00:08 PM and Wednesday February 1, 2023 7:00:08 PM in Europe/London. This flight is tagged as commercial.

#### ABOUT ELIGHT REPORTS

Flight reports allow users to tell other members of the aviation community about your planned aerial activity to help improve safety and optionally activate Airspace Alerts.

Having reviewed the map and identified the Area of Operation for a proposed Mission, Operator Portal provides 4 different options to define your Flight:

- Flight Path: Use this if your flight will be a conducted as a series of waypoints.
- Flight Area: Use this to define a cylindrical area within which your flight will take place.
- Flight Region: Use this to define an irregular area within which your flight will take place.
- File Import: Use this to import an operation area created through an external application and exported in GeoJSON or KML formats.

### <span id="page-24-2"></span>Flight Path

The Flight Path option allows you to create a series of waypoints, identifying the planned Flight Path.

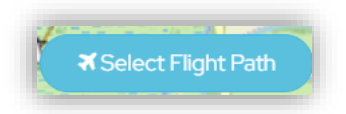

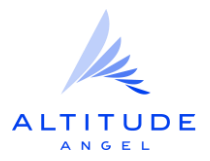

Click on the Select Flight Path button and click on your intended route to create a series of waypoints. To complete the route, click again in the same position as your final waypoint.

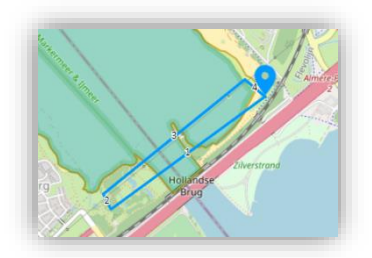

Click Done to complete your Flight Path selection.

## <span id="page-25-0"></span>Flight Area

The Flight Area option allows you to specify a circular area on the map, which with the Max Height value we'll set later, creates a cylindrical volume for your operation.

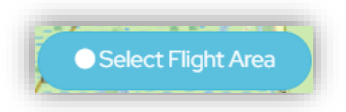

Click on Select Flight Area, then click on the map to select the centre-point of where your flight will be taking place.

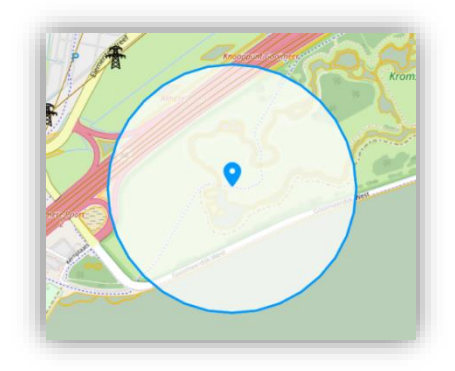

Adjust the unit of measure and size of the radius of your flight area to match your plans.

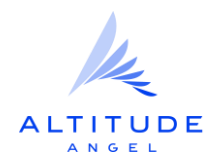

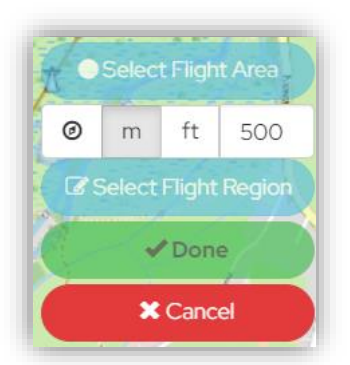

Click Done to complete setting up your Flight Area.

## <span id="page-26-0"></span>Flight Region

The Flight Region option allows you to create a series of waypoints, identifying the border points of your Flight Region.

To define an irregularly shaped operation volume, click on Select Flight Region.

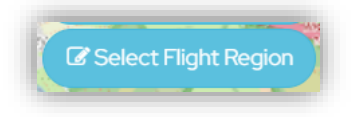

Click on the map to add a series of border points. Your flight region must form a complete boundary. Click again at the start (first) border point to complete the region.

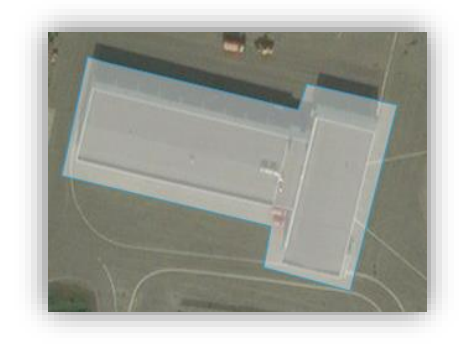

Click Done to complete your Flight Region.

## <span id="page-26-1"></span>File Import

If you have created your operation through another planning tool, that provides output as GeoJSON or KML files then you can import it into GuardianUTM.

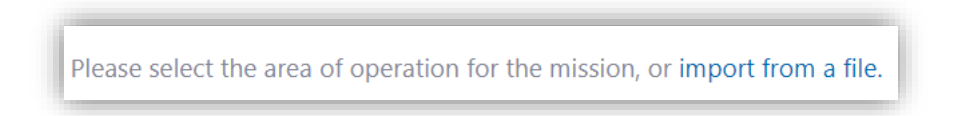

Click import from a file just above the map area to open the Import from a file dialog box.

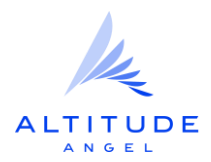

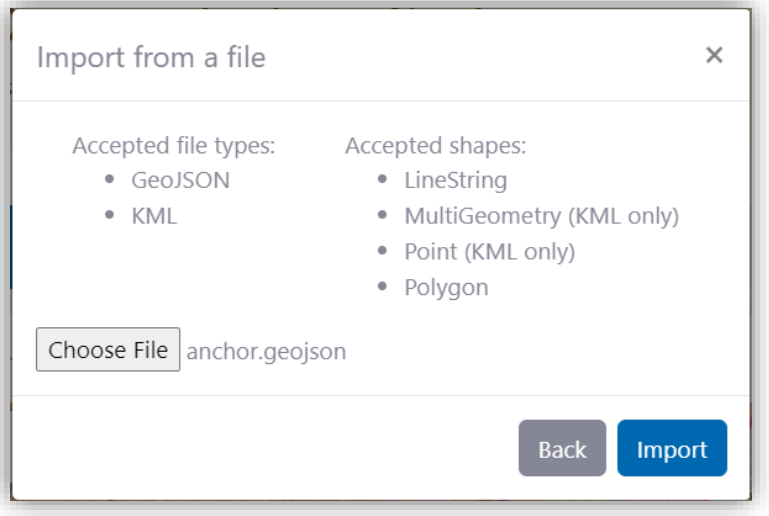

Click Choose File and select the desired GeoJSON or KML file, then click Import. A message will be displayed above the map confirming the successful upload and the map will display the area specified in the file.

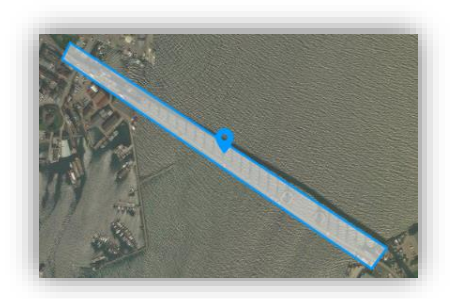

## <span id="page-27-0"></span>Operational Details

You can now complete the remaining mission steps, starting with the other Area of Operation fields.

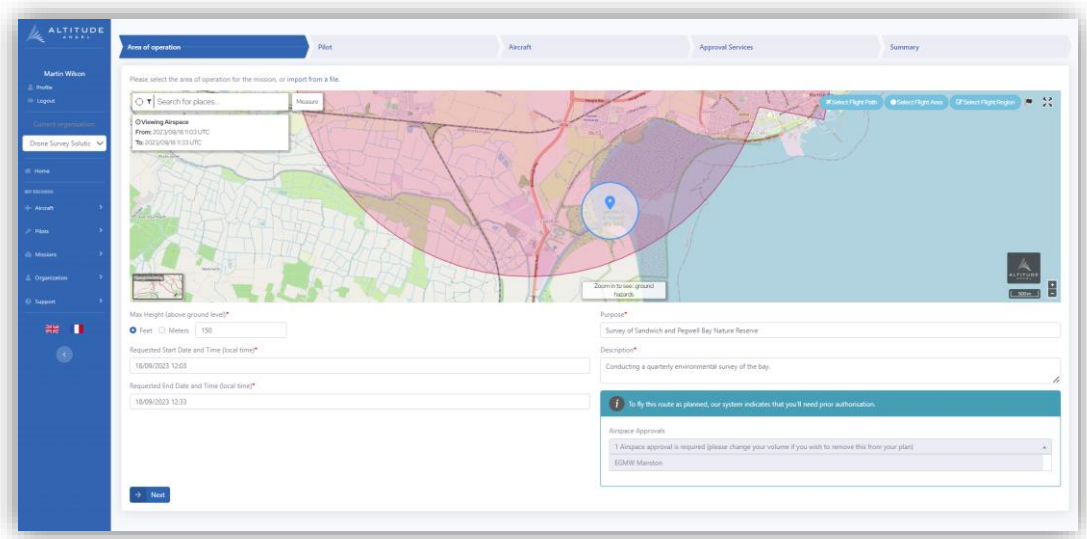

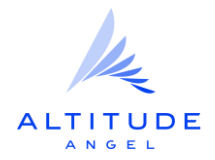

Specify the Max Height of the operation, the start and end time and date of the flight, and provide some information on the Purpose and a Description of the Mission.

Should your flight enter an air or land UTM zone which requires authorisation these will be shown in the box below. If entering an Airspace UTM zone you will need prior approval before you fly, which we will submit for you on submission of your plan. For Land UTM zones you need to specify whether you will need to access the land for takeoff or landing, select the tick icon next to any zones you need access to or select I don't require access to any of these land volumes.

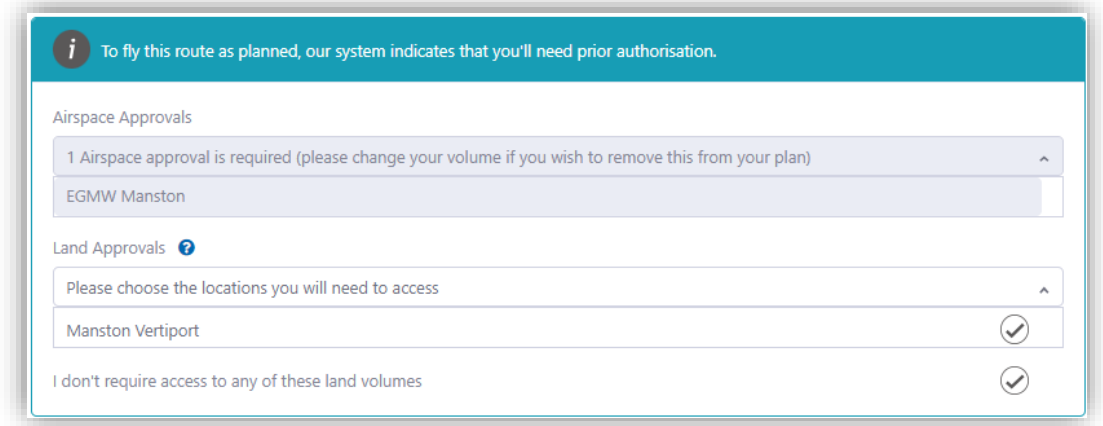

Click Next when ready.

## <span id="page-28-0"></span>Pilot Details

Next select the Pilot that will be flying the mission from the drop down box.

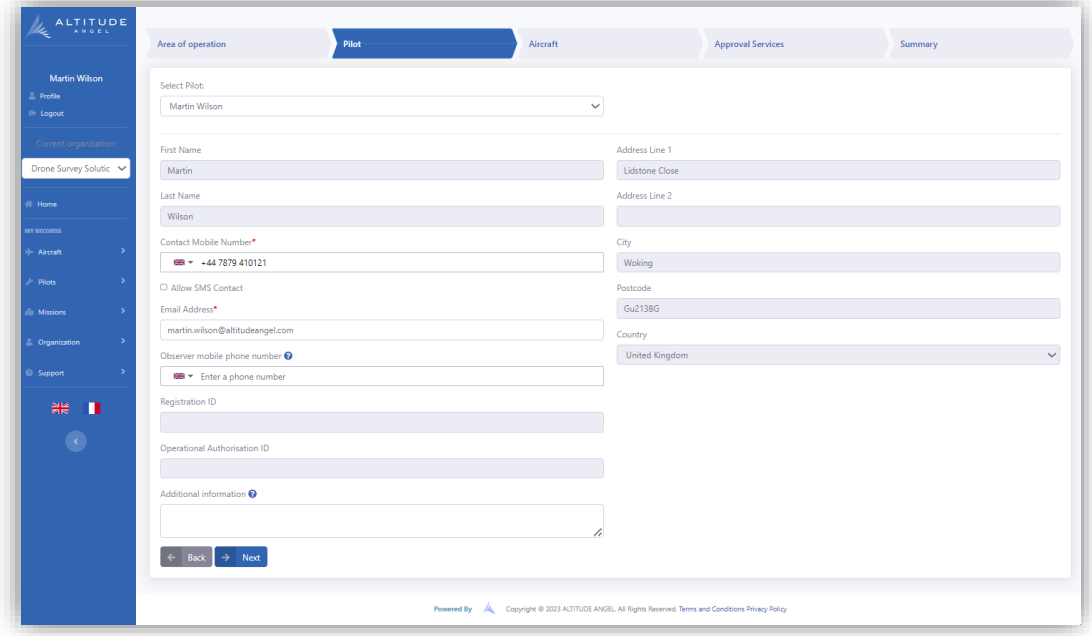

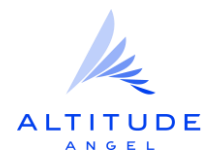

Once the mission has been submitted, the selected pilot will have visibility of the operation through their Operator Portal login (it will be listed in the missions under the 'Personal' organisation context), and in their mobile app.

## <span id="page-29-0"></span>Aircraft

Finally, select the Aircraft that will be used from the Select Aircraft drop down menu and click Next when you are ready.

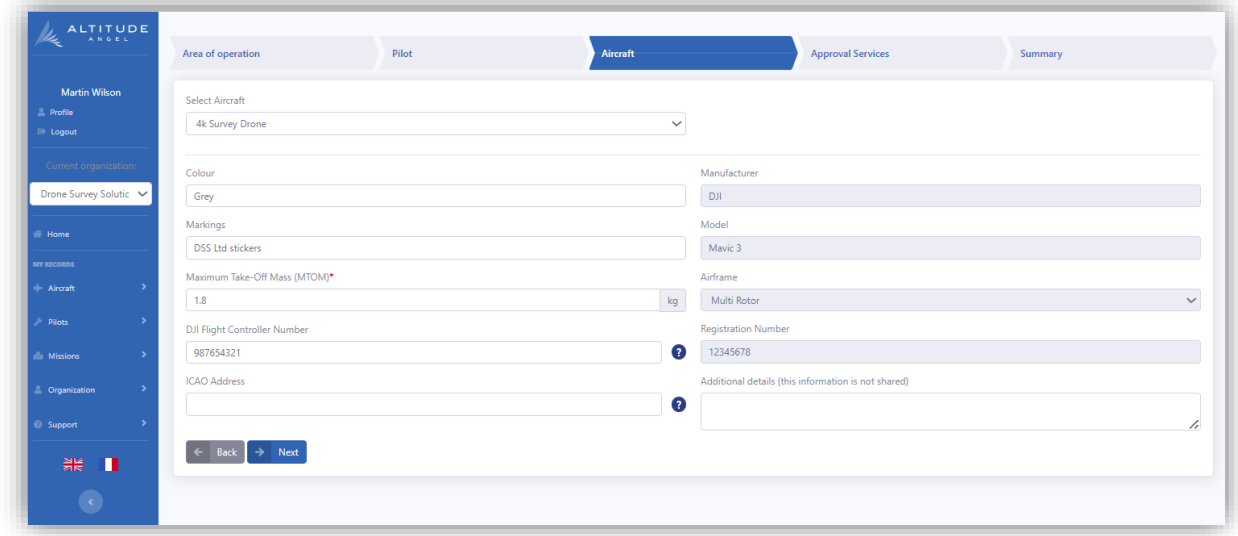

## <span id="page-29-1"></span>Approval Services

Should the Mission cross into a UTM Zone configured with Approval Service Fees the next step will be to review and choose from the services available. Approval Service Fees are paid to the entity controlling the Zone who will be reviewing your request and are only paid when a Mission is approved. Some facilities have denied requests on the basis that it complicates their operations and reviewing requests is a cost without benefit to them. Approval Service fees helps recoup the cost of processing the approval requests and enable the opening up of airspace that would otherwise be closed.

## <span id="page-29-2"></span>Multiple Zones

Should your plan intersect with Multiple UTM Zones you will need to select appropriate Service Levels for each Zone you are entering. Not all facilities are UTM enabled so please ensure you have permission to access all restricted airspaces on your intended flight path.

If no Approval Services zones are included in your flight plan you will see the screen below, click Next to continue setting up your Flight.

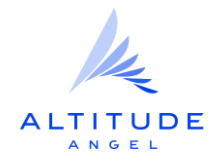

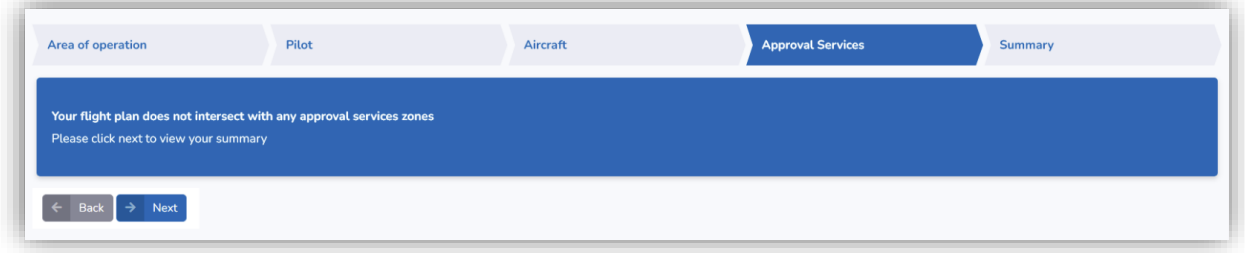

If they are detected you will be shown a list of the Approval Services Zones and the Service Levels they operate.

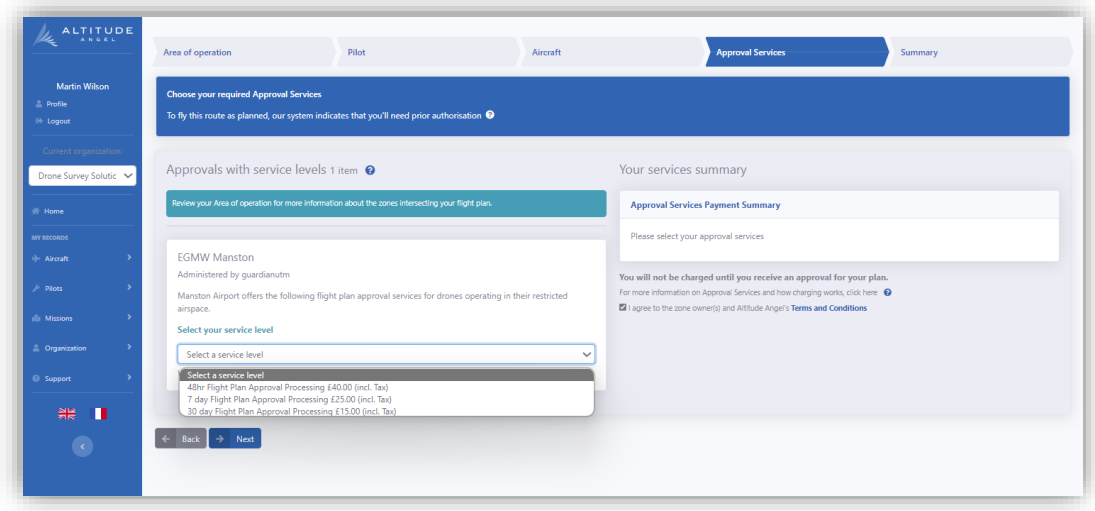

## <span id="page-30-0"></span>Choosing Service Levels

Each UTM Zone charging for Approval Services who's airspace you plan to use will be listed as well as the service levels they offer. These are often configured to depending on the turnaround time of the request, with for example a 24hr Approval costing more than a 14 day one.

Select a Service level for each UTM Zone(s) and the total will be calculated on the right, review the terms and conditions for operation in the zones and when you are ready to proceed check the Terms and Conditions checkbox and click Next.

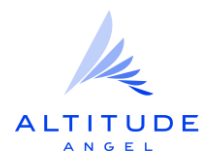

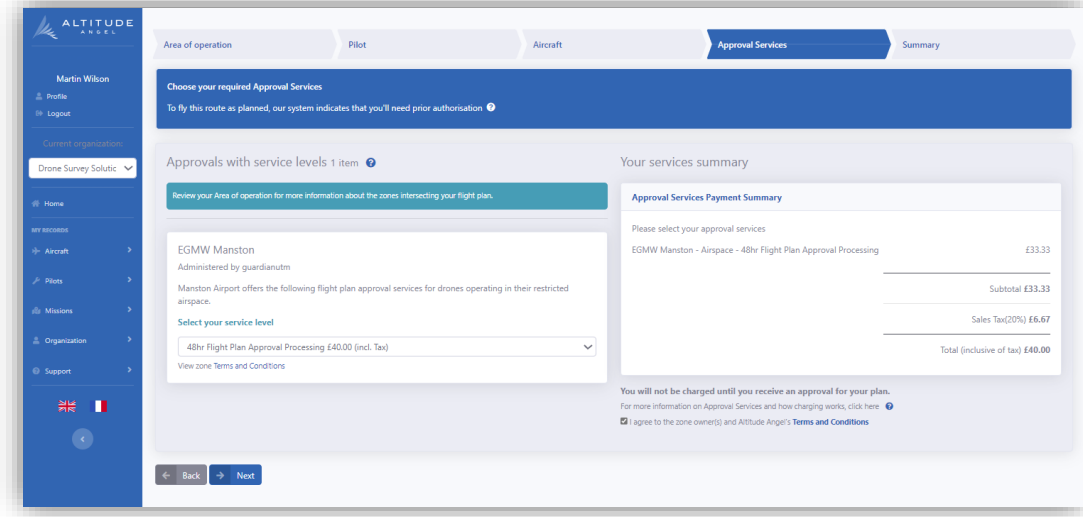

## <span id="page-31-0"></span>**Summary**

The summary page contains all the details of your Mission for review prior to submission, scroll through your summary and when satisfied with the Mission click Create, this will be Create Order if you selected a UTM Zone with Approval Services.

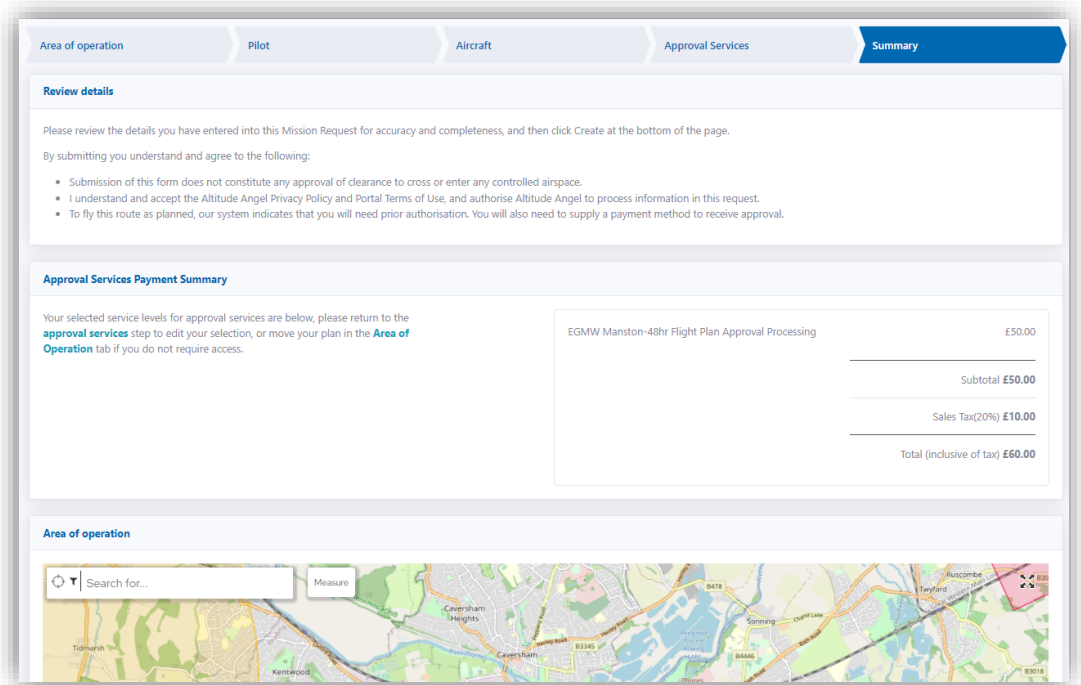

## <span id="page-31-1"></span>Approval Service Fees

If your plan requires the payment of Approval Services Fees you will now be taken to a page to submit payment details. Note payment will not be taken for a particular Zone until your flight plan has been approved, these details will be held until that time.

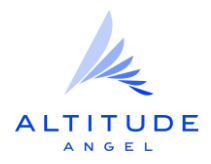

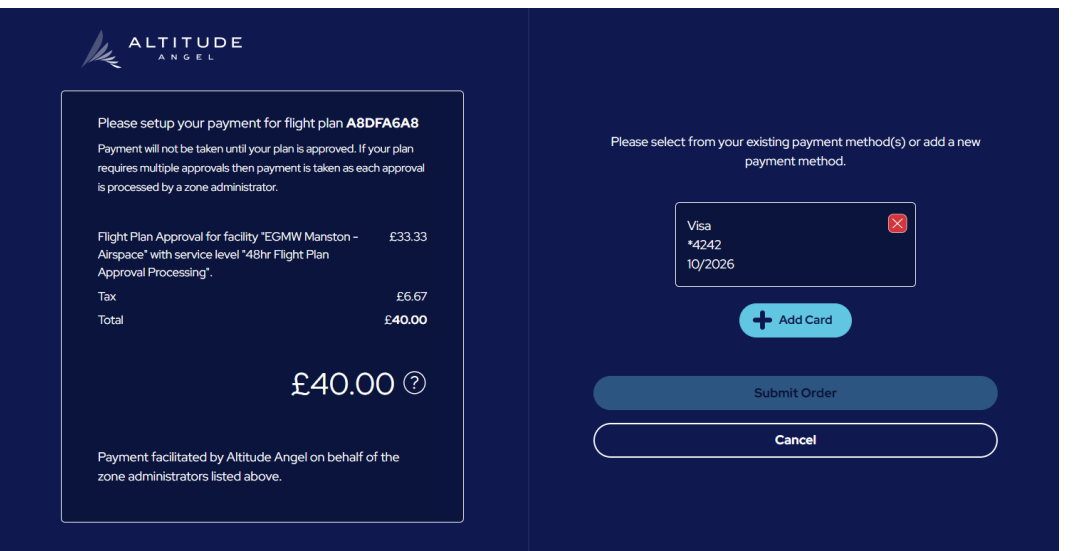

Add the card number, expiry date, CVC code, name on card, country and Post Code of the cardholder. Select use this card for payment when the card details have been added.

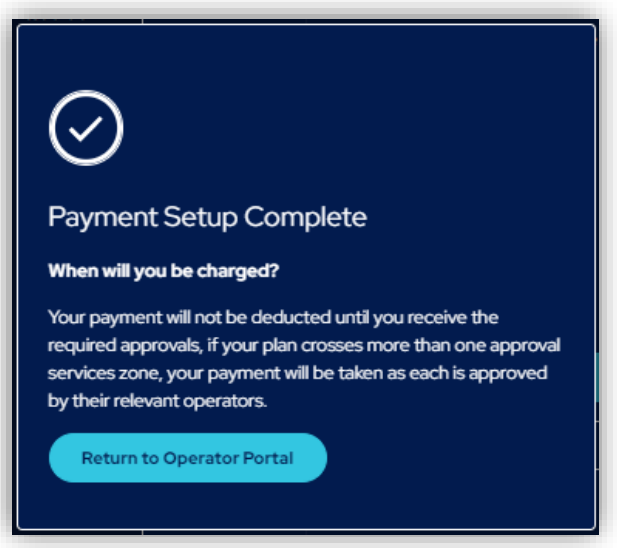

You will then be shown a submission confirmation, with a Flight Plan ID, Pre-Flight Approval Status and Payment.

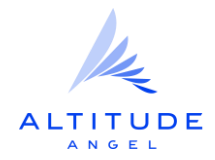

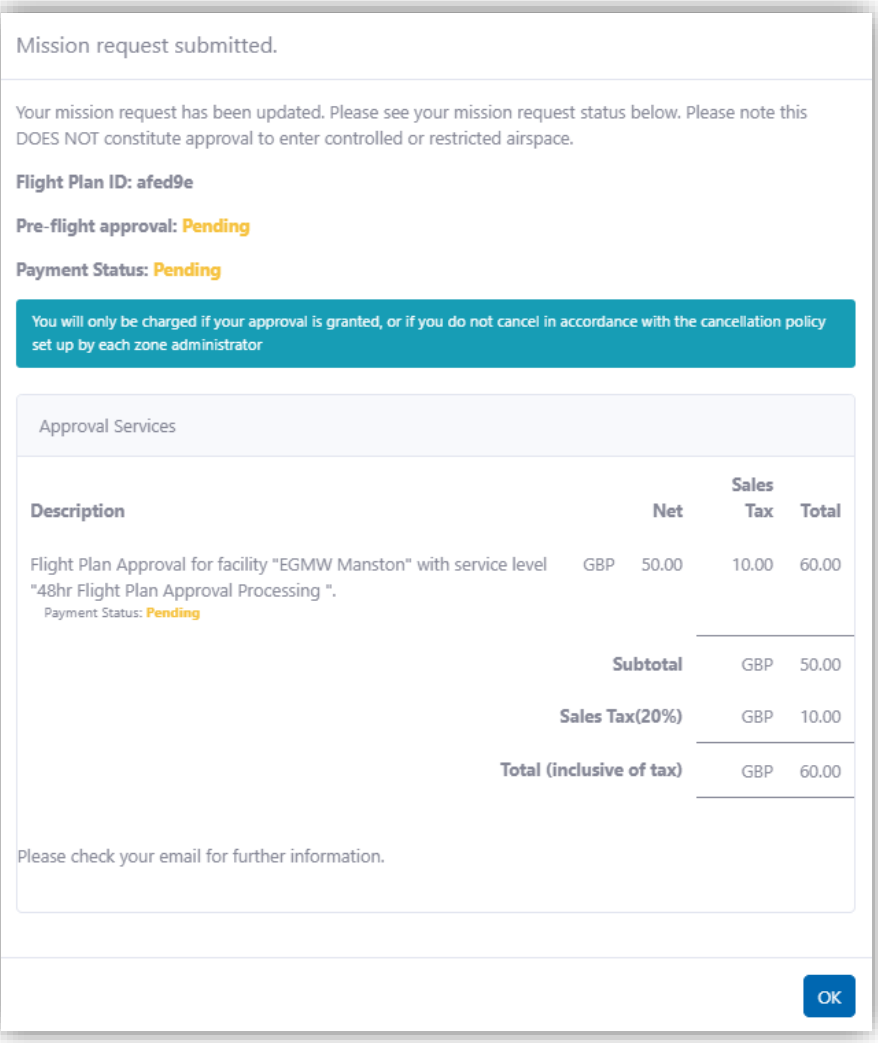

- Flight Plan ID The identifier for your mission. Referenced in the list of your submitted missions and the communications (email/SMS) you receive about the mission.
- Pre-Flight Approval The current approval status for the mission. If the area of operation requires an ATC clearance, then the GuardianUTM system will route this for you automatically and you will receive updates through the Operator Portal and via email/SMS. If your mission takes place outside the airspace serviced by GuardianUTM, then you will be informed as such and expected to follow the national and local rules and regulations applicable to the operation.
- Payment Status The current status of payment for Approval Services fees, this will be pending until the approval request has been approved. Once approval has been received the payment attempt will be made. Any declined transactions need to be resolved before any Flights are made.

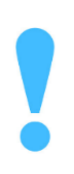

If your mission approval status is Pending then you DO NOT have clearance to enter controlled or restricted airspace and must wait for the approval to come through the GuardianUTM system. You are responsible for ensuring you have permission to access all restricted airspaces your Mission enters.

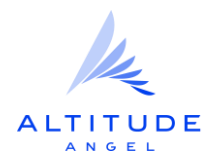

## <span id="page-34-0"></span>Without Approval Services

If your plan doesn't include Approval Services you will then be shown a submission confirmation, with a Flight Plan ID and Approval Status should your Mission require approval.

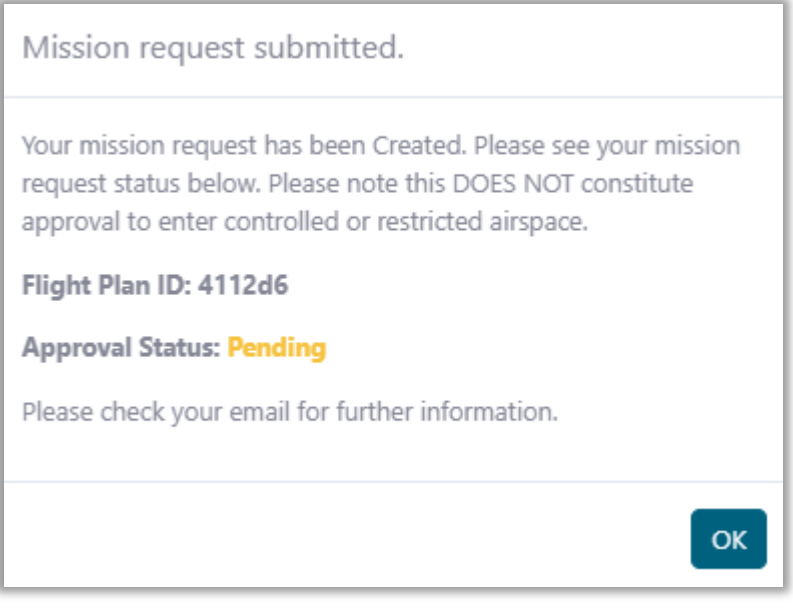

- Flight Plan ID The identifier for your mission. Referenced in the list of your submitted missions and the communications (email/SMS) you receive about the mission.
- Approval Status The current approval status for the mission. If the area of operation requires an ATC clearance, then the GuardianUTM system will route this for you automatically and you will receive updates through the Operator Portal and via email/SMS. If your mission takes place outside the airspace serviced by GuardianUTM, then you will be informed as such and expected to follow the national and local rules and regulations applicable to the operation.

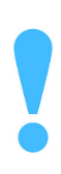

If your mission approval status is Pending then you DO NOT have clearance to enter controlled or restricted airspace and must wait for the approval to come through the GuardianUTM system. You are responsible for ensuring you have permission to access all restricted airspaces your Mission enters.

## <span id="page-34-1"></span>Email Notifications

You will also receive an email notification regarding your Flight Plan, this contains details of any Approval Services required for your flight as well as a link to your Pre-Flight report which contains a summary of your flight.

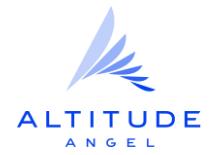

Dear Martin Wilson.

Thank you for filing your flight plan no AFED9ED (titled "Survey of the Sandwich & Pegwell Bay Nature Reserve").

Approval is required prior to your flight.

As indicated at submission time, we have contacted the approval zone administrators below, in accordance with the available options/service levels that you have chosen, to try and secure you their approval to carry-out your operation:

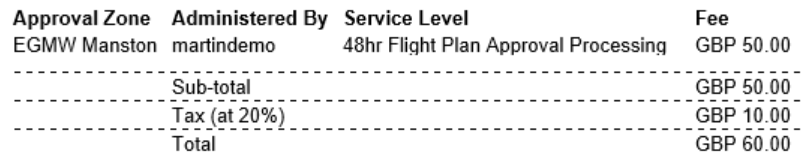

Your flight plan approval status is currently Pending and has been submitted to the zone administrators indicated above

## A note about fees

If your intended flight plan intersects one or more Approval Zones for which fees are due, payment will only be taken as each zone administrator approves a decision

## What happens next?

You will receive updates as your flight plan is processed, so please look out for correspondence from us to this email address. We highly recommend that you login to your account to check on the status periodically, too.

## One more thing!

We have also created a pre-flight report for you here that summarises and categorises the ground, air, and environment risk that we think might help as part of your risk management process, with our compliments.

Many thanks,

Altitude Angel

### Action Required Status

Should the authority in charge of approving a flight require more information or a change to your plan they can request that you modify your plan. This will set your plan to Action Required, you will be notified by email should this occur.

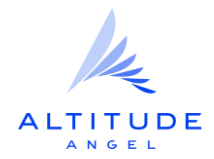

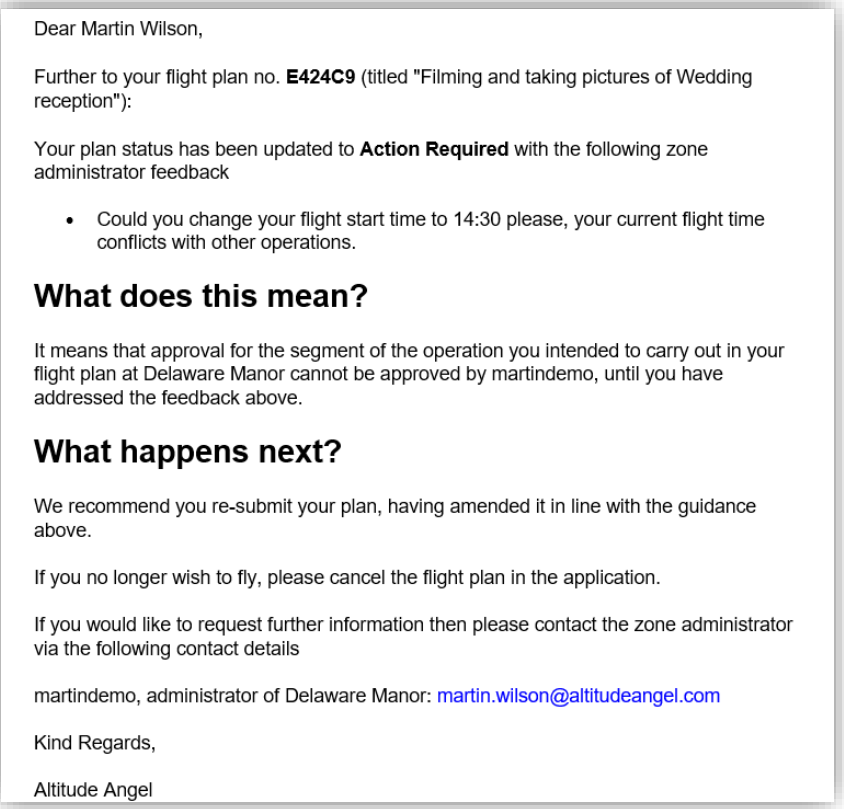

The email will also contain the reason that the plan needs further action before it can be approved. In this example there is a conflict with other operations and a request to move the flight start time slightly, but it could also be a request for further information. Should the change in start time be acceptable the Operator can adjust their plan to reflect the request or cancel the flight plan should they not be able to make the requested change. To do so log into Operator Portal and navigate to Mission and then Manage my Missions.

**Safety** | **Trust** | **Respect** | **Innovation**

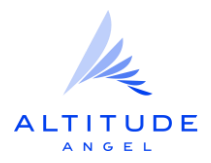

## <span id="page-37-0"></span>**Managing Missions**

You can view, track, update, copy, delete and report a safety incident by selecting Missions and then Manage my missions from the menu.

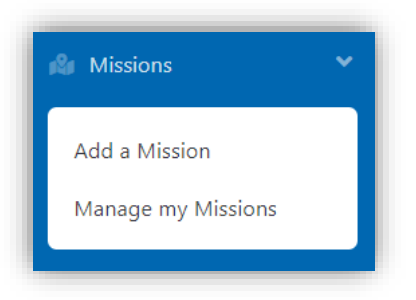

This will display a list of your Mission they will be listed with some of the key operational details, as well as the current Approval Status.

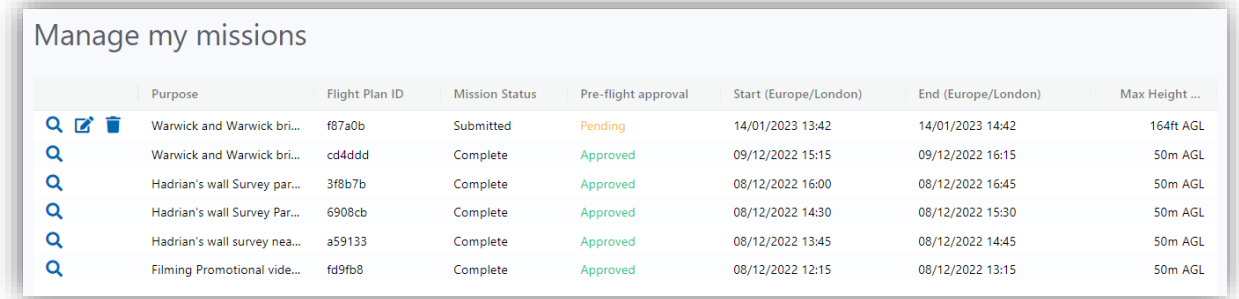

To the left of each Mission you'll find the options to View, Update and Delete a mission. Note that Update will not be available if the mission start time has lapsed.

## <span id="page-37-1"></span>View

Clicking View will display the full mission details, including the area of operation. Click on the Mission Details and Flight Plan accordions to expand/collapse the detail.

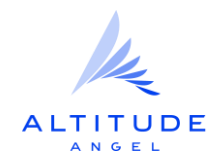

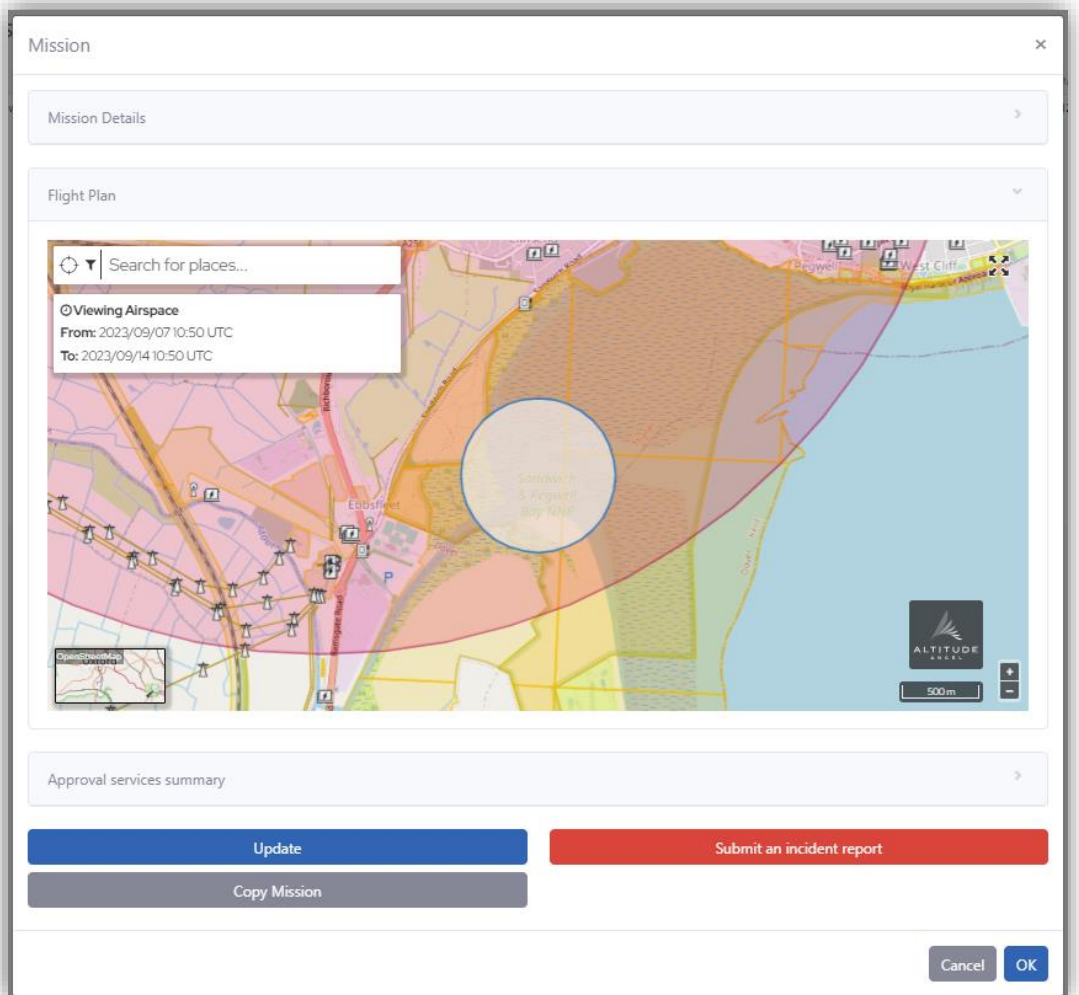

## <span id="page-38-0"></span>Update

Selecting Update will take you to the Mission planning pages enabling you to change any details and then resubmit the Mission. This enables you to make changes to your plan, this is particularly useful should you receive a request for more information before your plan can be approved. Should this happen the status will be changed to Action Required and your plan updated with comments from the airspace controller, these will also be emailed out to you.

## <span id="page-38-1"></span>Delete

You can delete any Mission that hasn't completed should you no longer intend to fly it.

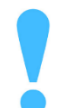

Please note that if your flight plan included Approval Services that have already been performed and charged that this fee will not be refunded to you as the service has already been provided.

You can however Update your flight plan to fly on a different date in the same zones without additional charge.

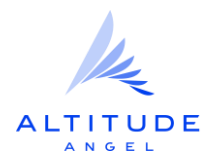

## <span id="page-39-0"></span>**Flying a mission**

We recommend using the GuardianUTM mobile application when out in the field so that you have access to the planning and logbook features.

GuardianUTM currently does not provide a digital take-off clearance service outside of restricted UTM Zones, so you MUST ensure you follow any flight instruction that is provided to you with your pre-flight approval.

Through the safety map you will be able to check the air and ground risk in your flight area, as well as look out for any active NOTAMs that might affect the operation.

Your mission - whether created in the Operator Portal or mobile application - will be available from the 'Logbook' so that you can access the latest (pre-flight) approval status and pre-flight report.

We recommend your CONOPS include a check, at least 1 day before the mission, that the assigned pilot is correct and available to carry out the flight. If not, then you can update the mission assignment as required.

Firstly, you'll need to make sure you have installed the GuardianUTM app, available from the Apple and Google Play app stores.

Upon loading the application, you will be asked to accept the terms of use for the app and then will be presented with our air and ground safety map, centred on your location (subject to sharing that through your device settings).

You will be able to use several app features without signing in:

- Exploring the map
- Viewing the air and ground features that you should be aware of when flying your drone

The following app features are only available after signing in:

- Creating a mission
- Receiving and tracking pre-flight approval to operate in the RPAS
- Viewing your logbook of missions that you created, or have been assigned to you as a pilot through the Operator Portal
- Viewing pre-flight safety reports for your missions

You will be asked to sign in after tapping on any feature where it is required or can chose to do so by opening the main menu, tapping Settings and then Login. You can use the same details as you use to sign into the Operator Portal.

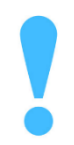

If you don't have a GuardianUTM account but are expecting a mission to be assigned to you then please complete the your account [registration](#page-4-1).

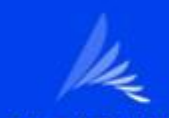

## **ALTI Submitting an Incident Report**

<span id="page-40-0"></span>Openness and honesty are key parts of what make Aviation as safe as it is today, as typified by the Tust Culture focus on incident reporting is on learning and by reporting incidents we offer others the chance to learn from our experiences and thus prevent future incidents.

To submit an incident report select Missions and then Manage my missions from the menu and view the Mission during which you had an incident. Click on Submit an incident report and complete the form to share your experience.

<span id="page-40-1"></span>For general support or feedback regarding GuardianUTM please contact

If you require operational, rather than technical, assistance then please contact the relevant authority.

You will also find assistance within the Operator Portal under the Support menu. Which is kept updated with FAQs (Frequently Asked Questions), resources and helpful contact information.

 $\mathbb{R}$   $\rightarrow$   $\mathbb{R}$   $\rightarrow$   $\mathbb{R}$   $\$ 

Page **41** of **42**

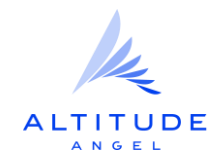

**Safety** | **Trust** | **Respect** | **Innovation**